# **Autodesk®** Backburner**™** 2008.1

# User Guide

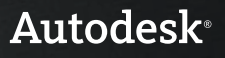

© 2009 Autodesk, Inc. All rights reserved. Except as otherwise permitted by Autodesk, Inc., this publication, or parts thereof, may not be reproduced in any form, by any method, for any purpose.

Certain materials included in this publication are reprinted with the permission of the copyright holder.

#### Autodesk® Inferno®, Autodesk® Flame®, Autodesk® Flint®, Autodesk® Fire®, Autodesk® Smoke®, Autodesk® Backdraft® Conform software

Portions relating to MXF-SDK was developed by Media, Objects and Gadgets - Soluçoes de Software e Hardware, S.A. (http://www.mogsolutions.com) in co-operation with Institut für Rundfunktechnik GmbH (http://www.irt.de).

Portions powered by Automatic Duck. © 2006 Automatic Duck, Inc. All rights reserved.

Portions relating to "dslib" C/C++ Copyright 1988-1989 Eugene Dronek and Rich Morin.

#### Autodesk® Flare™ software

Portions relating to MXF-SDK was developed by Media, Objects and Gadgets - Soluçoes de Software e Hardware, S.A. (http://www.mogsolutions.com) in co-operation with Institut für Rundfunktechnik GmbH (http://www.irt.de).

Portions powered by Automatic Duck. © 2006 Automatic Duck, Inc. All rights reserved.

Portions relating to "dslib" C/C++ Copyright 1988-1989 Eugene Dronek and Rich Morin.

Portions relating to MPEG Layer-3; supply of this product does not convey a license under the relevant intellectual property of Thomson multimedia and/or Fraunhofer Gesellschaft nor imply any right to use this product in any finished end user or ready-to-use final product. An independent license for such use is required. For details, please visit http://www.mp3licensing.com.

#### Autodesk® SystemCentral™ software

Adobe® Flash® Player. Copyright © 1996-2006 Adobe Systems Incorporated. All Rights Reserved.

#### Autodesk® Inferno®, Autodesk® Flame®, Autodesk® Flint®, Autodesk® Smoke®, Autodesk® Backdraft® Conform

Portions relating to MPEG Layer-3; supply of this product does not convey a license under the relevant intellectual property of Thomson multimedia and/or Fraunhofer Gesellschaft nor imply any right to use this product in any finished end user or ready-to-use final product. An independent license for such use is required. For details, please visit http://www.mp3licensing.com.

The following are registered trademarks or trademarks of Autodesk, Inc., in the USA and other countries: 3DEC (design/logo), 3December, 3December.com, 3ds Max, ADI, Alias, Alias (swirl design/logo), AliasStudio, Alias|Wavefront (design/logo), ATC, AUGI, AutoCAD, AutoCAD Learning Assistance, AutoCAD LT, AutoCAD Simulator, AutoCAD SQL Extension, AutoCAD SQL Interface, Autodesk, Autodesk Envision, Autodesk Insight, Autodesk Intent, Autodesk Inventor, Autodesk Map, Autodesk MapGuide, Autodesk Streamline, AutoLISP, AutoSnap, AutoSketch, AutoTrack, Backdraft, Built with ObjectARX (logo), Burn, Buzzsaw, CAiCE, Can You Imagine, Character Studio, Cinestream, Civil 3D, Cleaner, Cleaner Central, ClearScale, Colour Warper, Combustion, Communication Specification, Constructware, Content Explorer, Create>what's>Next> (design/logo), Dancing Baby (image), DesignCenter, Design Doctor, Designer's Toolkit, DesignKids, DesignProf, DesignServer, DesignStudio, Design|Studio (design/logo), Design Web Format, Discreet, DWF, DWG, DWG (logo), DWG Extreme, DWG TrueConvert, DWG TrueView, DXF, Ecotect, Exposure, Extending the Design Team, Face Robot, FBX, Filmbox, Fire, Flame, Flint, FMDesktop, Freewheel, Frost, GDX Driver, Gmax, Green Building Studio, Heads-up Design, Heidi, HumanIK, IDEA Server, i-drop, ImageModeler, iMOUT, Incinerator, Inferno, Inventor, Inventor LT, Kaydara, Kaydara (design/logo), Kynapse, Kynogon, LandXplorer, LocationLogic, Lustre, Matchmover, Maya, Mechanical Desktop, Moonbox, MotionBuilder, Movimento, Mudbox, NavisWorks, ObjectARX, ObjectDBX, Open Reality, Opticore, Opticore Opus, PolarSnap, PortfolioWall, Powered with Autodesk Technology, Productstream, ProjectPoint, ProMaterials, RasterDWG, Reactor, RealDWG, Real-time Roto, REALVIZ, Recognize, Render Queue, Retimer,Reveal, Revit, Showcase, ShowMotion, SketchBook, Smoke, Softimage, Softimage|XSI (design/logo), SteeringWheels, Stitcher, Stone, StudioTools, Topobase, Toxik, TrustedDWG, ViewCube, Visual, Visual Construction, Visual Drainage, Visual Landscape, Visual Survey, Visual Toolbox, Visual LISP, Voice Reality, Volo, Vtour, Wire, Wiretap, WiretapCentral, XSI, and XSI (design/logo).

The following are registered trademarks or trademarks of Autodesk Canada Co. in the USA and/or Canada and other countries: Backburner, Multi-Master Editing, River, and Sparks.

The following are registered trademarks or trademarks of Moldflow Corp. in the USA and/or other countries: Moldflow MPA, MPA (design/logo), Moldflow Plastics Advisers, MPI, MPI (design/logo), Moldflow Plastics Insight, MPX, MPX (design/logo), Moldflow Plastics Xpert.

Adobe and Flash are either trademarks or registered trademarks in the United States and/or countries. Automatic Duck and the duck logo are trademarks of Automatic Duck, Inc. FFmpeg is a trademark of Fabrice Bellard, originator of the FFmpeg project. Python is a registered trademark of Python Software Foundation. All other brand names, product names or trademarks belong to their respective holders.

#### Disclaimer

THIS PUBLICATION AND THE INFORMATION CONTAINED HEREIN IS MADE AVAILABLE BY AUTODESK, INC. "AS IS." AUTODESK, INC. DISCLAIMS ALL WARRANTIES, EITHER EXPRESS OR IMPLIED, INCLUDING BUT NOT LIMITED TO ANY IMPLIED WARRANTIES OF MERCHANTABILITY OR FITNESS FOR A PARTICULAR PURPOSE REGARDING THESE MATERIALS.

Published by:

Autodesk, Inc.

111 Mclnnis Parkway

San Rafael, CA 94903, USA

Title: Autodesk Backburner 2008.1 User Guide Document Version: 3 Date: March 9, 2009

# contents **Contents**

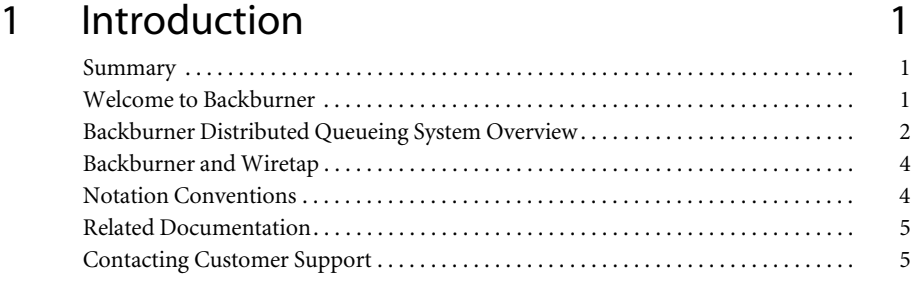

#### 2 Understanding the Backburner Monitor 7 Summary . . . . . . . . . . . . . . . . . . . . . . . . . . . . . . . . . . . . . . . . . . . . . . . . . . . . . . . . . . . . . . . 7 Overview of the Backburner Monitor . . . . . . . . . . . . . . . . . . . . . . . . . . . . . . . . . . . . . . . 7 Functionality and Access Restrictions.

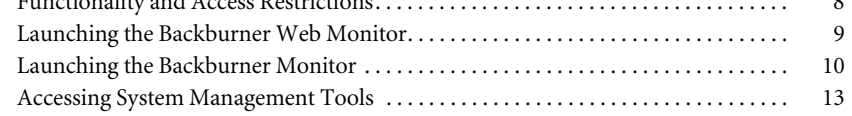

# 3 Monitoring and Managing Jobs 15

Summary . . . . . . . . . . . . . . . . . . . . . . . . . . . . . . . . . . . . . . . . . . . . . . . . . . . . . . . . . . . . . . . 15 Finding and Monitoring Jobs . . . . . . . . . . . . . . . . . . . . . . . . . . . . . . . . . . . . . . . . . . . . . . 15 Suspending and Reactivating Jobs . . . . . . . . . . . . . . . . . . . . . . . . . . . . . . . . . . . . . . . . . . 23 Modifying Job Settings. . . . . . . . . . . . . . . . . . . . . . . . . . . . . . . . . . . . . . . . . . . . . . . . . . . . 25 Restarting Jobs. . . . . . . . . . . . . . . . . . . . . . . . . . . . . . . . . . . . . . . . . . . . . . . . . . . . . . . . . . . 28 Cloning Jobs. . . . . . . . . . . . . . . . . . . . . . . . . . . . . . . . . . . . . . . . . . . . . . . . . . . . . . . . . . . . . 29

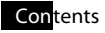

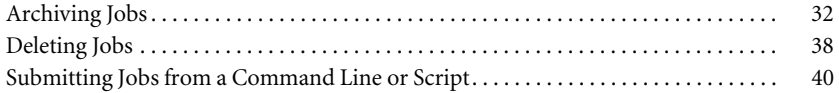

# 4 Monitoring and Managing Render Nodes 45

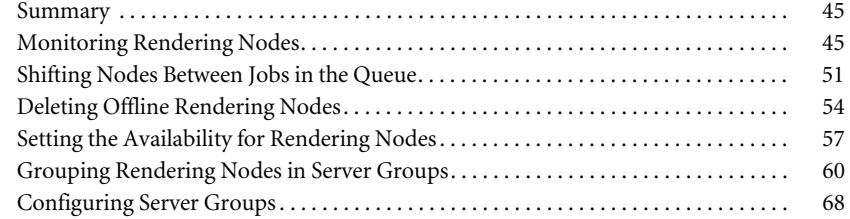

## 5 Troubleshooting Backburner 71 Summary . . . . . . . . . . . . . . . . . . . . . . . . . . . . . . . . . . . . . . . . . . . . . . . . . . . . . . . . . . . . . . . 71 Basic Troubleshooting Techniques . . . . . . . . . . . . . . . . . . . . . . . . . . . . . . . . . . . . . . . . . 71 Common Problems . . . . . . . . . . . . . . . . . . . . . . . . . . . . . . . . . . . . . . . . . . . . . . . . . . . . . . 72 Verifying Communication Between Two Hosts . . . . . . . . . . . . . . . . . . . . . . . . . . . . . . 75 Verifying the Packet Size . . . . . . . . . . . . . . . . . . . . . . . . . . . . . . . . . . . . . . . . . . . . . . . . . . 76 Configuring Backburner Log Files . . . . . . . . . . . . . . . . . . . . . . . . . . . . . . . . . . . . . . . . . . 76 Editing the backburner.xml File. . . . . . . . . . . . . . . . . . . . . . . . . . . . . . . . . . . . . . . . . . . . 80 Resolving a Host Access Error . . . . . . . . . . . . . . . . . . . . . . . . . . . . . . . . . . . . . . . . . . . . . 81 Resolving Invalid DNS Addresses . . . . . . . . . . . . . . . . . . . . . . . . . . . . . . . . . . . . . . . . . . 82 Resolving a Problem Connecting to the Backburner Manager . . . . . . . . . . . . . . . . 82 Adding the Backburner Path to the Windows Path Environment Variable . . . . . . . 84 Resolving Network Card Priority. . . . . . . . . . . . . . . . . . . . . . . . . . . . . . . . . . . . . . . . . . . 85 Resolving an Unavailable Render Node Problem . . . . . . . . . . . . . . . . . . . . . . . . . . . . . 85

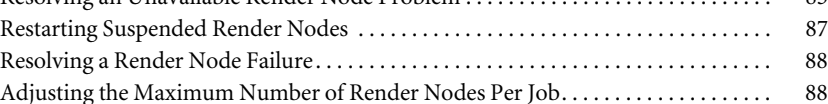

# Index 91

# Introduction

# Summary

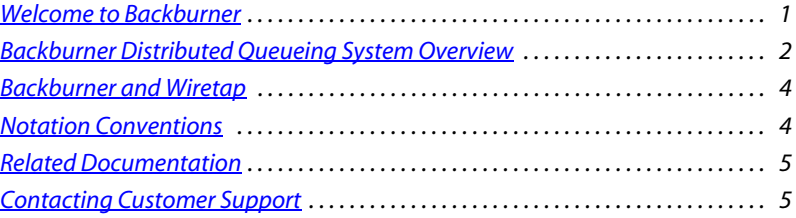

# Welcome to Backburner

The Autodesk® Backburner™ Distributed Queueing System is a background rendering network system that allows multiple jobs, such as composites or animation scenes, to be rendered by many computers working collectively on the same network. Background rendering provides the following benefits for a facility:

- More time for an artist to work instead of waiting for renders to complete locally
- Reduced time to completion for projects, since a rendering network can render large or complex scenes faster than any workstation
- Better use of the computer infrastructure, as Linux® and Windows® workstations can be used to render jobs after-hours

Autodesk applications that can use Backburner to manage jobs sent for processing by the rendering network include Autodesk Flint®, Autodesk Flame®, Autodesk Inferno®, Autodesk Smoke®, Autodesk 3ds Max®, Autodesk Toxik™, Autodesk Combustion®, Autodesk Cleaner®, and Autodesk Lustre®.

## About This Guide

This guide explains how to use the Backburner Monitor or the Backburner Web Monitor to monitor and manage render jobs and Render Nodes in the Autodesk Backburner Distributed Queueing System. It also includes troubleshooting information for the most common problems faced by Backburner users, and troubleshooting strategies that can help you diagnose and fix problems with a Backburner Distributed Queueing System.

This guide assumes you have completed the installation and configuration of all Backburner components (Backburner Manager, Backburner Server, and either the Backburner Monitor or the Backburner Web Monitor), as described in the *Autodesk Backburner Installation Guide*.

This guide does not provide information on sending jobs to the rendering network from your Autodesk application. For this information, refer to the application's user guide.

#### Intended Audience

This guide is designed for users required to use and/or maintain an Autodesk Backburner Distributed Queueing System. This guide assumes knowledge of:

- Autodesk applications such as Autodesk Smoke®, Autodesk Flame®, Autodesk 3ds Max®, Autodesk Cleaner®, or Autodesk Combustion®
- The Linux®/Windows® operating systems
- Computer networking, specifically TCP/IP

Do not attempt to carry out the procedures if you are unfamiliar in these areas. Contact Autodesk Media and Entertainment Customer Support should you require further assistance. See "Contacting Customer Support" on page 5.

NOTE: Some procedures in this guide require administrative privileges.

# Backburner Distributed Queueing System Overview

As illustrated in the following diagram, Backburner consists of the Backburner Manager, Backburner Monitor, and Backburner (slave) servers. These operate in the greater context of creative applications (such as Autodesk Visual Effects and Finishing applications) and rendering engines (such as Burn™).

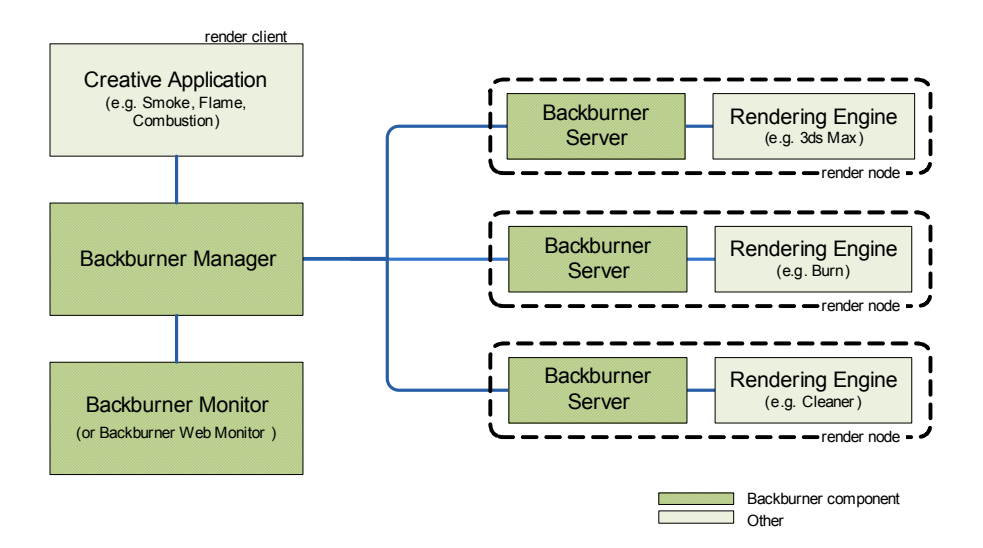

NOTE: Distributed Queueing Systems for Inferno, Flame, Flint, Smoke, Backdraft® Conform, and Lustre require additional components in addition to these shown. See the latest Autodesk Burn Installation and User Guide and/or the latest Autodesk Lustre Software Installation Guide.

Render Client — The Autodesk application, such as Inferno, Flame, Flint, Smoke, Backdraft Conform, 3ds Max, Combustion, Cleaner, Lustre, and Toxik, running on a Linux or Windows workstation. From here, you create and submit rendering jobs (such as a Flame Batch setup or a 3ds Max scene) to be processed by the Distributed Queueing System. Each setup or clip submitted for processing is called a *job*.

Backburner Manager — The hub of the Distributed Queueing System running on a Windows or Linux workstation. Jobs that are submitted from the Render Client to the Backburner Manager are distributed to the Rendering Nodes on the network. To view the progress of a job, use the Backburner Monitor or the Backburner Web Monitor

Backburner Manager runs as either a service on Windows or a daemon on Linux. Backburner Manager starts automatically when the system is booted and runs continuously until either the workstation is shut down or the service/daemon is stopped. You can also start Backburner Manager manually as an application from the Windows Start menu.

Render Node — A Windows or Linux workstation on the Distributed Queueing System that hosts one or more Rendering Engines. Jobs received from the Render Client via Backburner Manager are assigned to the Rendering Engine on the Render Node via Backburner Server. Render nodes use common network protocols like TCP/IP and/or Autodesk Wire® to receive source frames and to return rendered frames back to the Render Client.

**Backburner Server** — An application that runs on each Render Node in the Distributed Queueing System and allows it to communicate with Backburner Manager. Backburner Server accepts commands from Backburner Manager to start and stop the Rendering Engine for the assigned rendering tasks on the Render Node.

Rendering Engine — The Windows or Linux process that renders frames from jobs submitted from Render Clients. Some Autodesk applications, such as 3ds Max, have their own Rendering Engine. Inferno, Flame, Flint, Smoke, and Backdraft Conform share a single rendering engine called Burn. Cleaner is both its own Rendering Engine and a Rendering Engine for jobs from Inferno, Flame, Flint, Smoke, and Backdraft Conform requiring transcoding between video formats.

The Rendering Engine is installed on each Render Node. By installing multiple Rendering Engines on a Render node, the Render Node is able to render jobs from different Render Clients.

Backburner Monitor or Backburner Web Monitor — The user interface for the Distributed Queueing System. The Backburner Monitor runs as an application on a Windows workstation. The Backburner Web Monitor runs in a Web browser from any workstation on the network. Either version allows you to view and control jobs currently being processed. Jobs in the Distributed Queueing System can be stopped, restarted, reordered, archived, or removed. You can also monitor the overall health of the Distributed Queueing System and identify any Render Nodes that are not working.

**Wire** — The networking mechanism that is part of the Autodesk Stone<sup>®</sup> and Wire<sup>®</sup> package. Render Nodes use Wire to transfer source frames from the Render Client, and to return the rendered frames. Wire is only required for applications that use Burn.

# Backburner and Wiretap

Backburner Manager is also a Wiretap® server. Wiretap Server is installed when you install Backburner Manager and runs as part of Backburner Manager. The configuration file for this Wiretap Server is */usr/discreet/backburner/Network/wiretap.cfg*. In most cases you do not need to modify the default values in the configuration file. Should you need to modify the values, consult the comments in that file for help.

# Notation Conventions

A number of style conventions are used throughout this guide. These conventions and examples of their use are shown as follows.

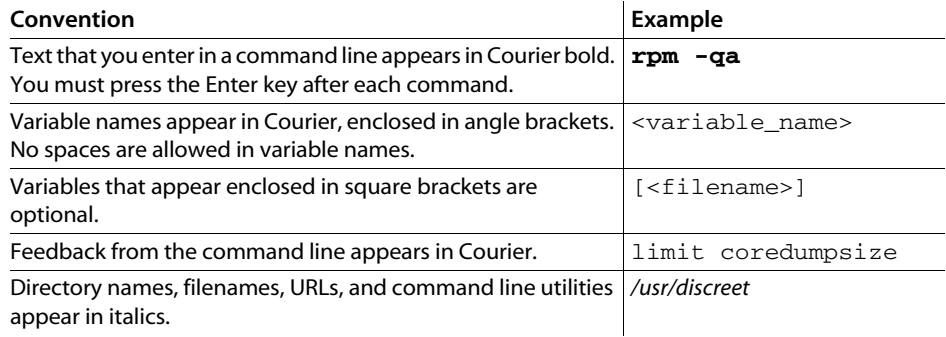

# Related Documentation

This release has documentation that helps you install, configure, and use the software. The documentation is available from your product DVD, on the Autodesk Web site, and is installed with the product (as PDF files and as an HTML help system).

For a list of all the documentation available to you, visit *http://www.autodesk.com/medocumentation*. From this page you can access the complete documentation library.

You should also refer to your product's release notes for all late-breaking release information.

# Contacting Customer Support

For contact information for Autodesk Media and Entertainment Customer Support, consult your release notes, or visit *http://www.autodesk.com/support*.

Customer support is also available through your Autodesk reseller. To find a reseller near you, consult the reseller look-up database at *http://www.autodesk.com/resellers*.

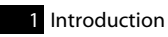

# Understanding the Backburner Monitor

## Summary

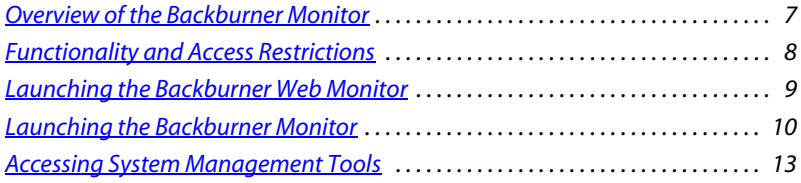

# Overview of the Backburner Monitor

The Backburner Monitor is the user interface to the Backburner Distributed Queueing System. The Backburner Web Monitor is the Web-based version of the Backburner Monitor. Although the interfaces are not identical, both provide the same functionality.

The Backburner Monitor is automatically installed when you install Backburner Manager on a Windows workstation. It runs only on Windows. The Backburner Web Monitor runs in a Web browser, and can run from any workstation on the network to which the Backburner Distributed Queueing System is connected.

It is recommended that you use only one of these applications (either the Backburner Web Monitor or the Backburner Monitor) to manage the Distributed Queueing System in your facility. Otherwise, the Backburner Monitor blocks task requests from a Backburner Web Monitor when both applications have access to system management tools.

NOTE: If you process Cleaner jobs, make sure that Cleaner is installed on the same workstation as a Windows-based Backburner Manager and a Backburner Monitor. Otherwise, only partial information appears for Cleaner jobs in the Backburner Monitor. For more information, see the latest Autodesk Cleaner XL Network Encoding Troubleshooting Guide.

# Functionality and Access Restrictions

Some of the operations you can perform in the Backburner Monitor or the Backburner Web Monitor require access to the system management tools in those applications. Since access to these tools is restricted to provide security for the Distributed Queueing System, you cannot perform a restricted operation until you have access to these tools.

The way you access these tools depends on whether you are using the Backburner Monitor or the Backburner Web Monitor. For help accessing the tools, see "Accessing System Management Tools" on page 13.

NOTE: The system management tools available in the Backburner Web Monitor and the Backburner Monitor are identical.

The following is a list of the operations you can perform in the Backburner Monitor or the Backburner Web Monitor. Operations marked with an asterisk require access to the system management tools.

- Connect to a Distributed Queueing System and view general system activity
- Check the current status of the jobs on the system
- Suspend or reactivate a job in the Backburner Web Monitor
- Suspend or reactivate a job in the Backburner Monitor\*
- Modify the settings for a job\*
- Restart a job in the Backburner Web Monitor
- Restart a job in the Backburner Monitor\*
- Duplicate (clone) a job\*
- Archive a completed job or restore an archived job\*
- Delete a job\*
- Render a job from the DOS prompt or batch script
- Check the current status of rendering nodes on the system
- Shift a job in the queue between rendering nodes\*
- Remove an offline node from the list of rendering nodes\*
- Restrict the availability of rendering nodes\*
- Create and manage groups of rendering nodes\*

# Launching the Backburner Web Monitor

Use the following procedure to connect to and view activity on the Backburner Distributed Queueing System using the Backburner Web Monitor.

#### To launch the Backburner Web Monitor:

1. Ensure you have a user name and password for the Backburner Web Monitor. See your system administrator if necessary to obtain these.

HINT: If your facility is using the Microsoft® IIS web server for the Backburner Web Monitor, use your Windows username and password.

NOTE: Not all user accounts have administrator privileges. These privileges are required to use the system management tools on any job in the system. If you do not have these privileges you can use the system management tools only on your own jobs. If you are unsure if the tasks you intend to perform in Backburner Web Monitor require the system management tools, consult the list in "Functionality and Access Restrictions" on page 8. Ensure you obtain a user name and password with the appropriate privileges for the tasks you intend to perform.

2. Launch a Web browser.

The Backburner Web Monitor can be launched from any Web browser that has access to the Backburner Manager for the Distributed Queueing System.

3. In the Web browser's Address field, enter *http://*<machinename>*/backburner*, where <machinename> is the name of the workstation running the Apache server. For example, if the name of the Apache workstation is *douala*, the address is *http://douala/backburner*.

You are prompted to enter a user name and password.

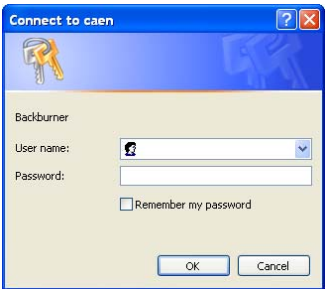

4. Enter a user name and password and then click OK.

The Backburner Web Monitor appears in the browser.

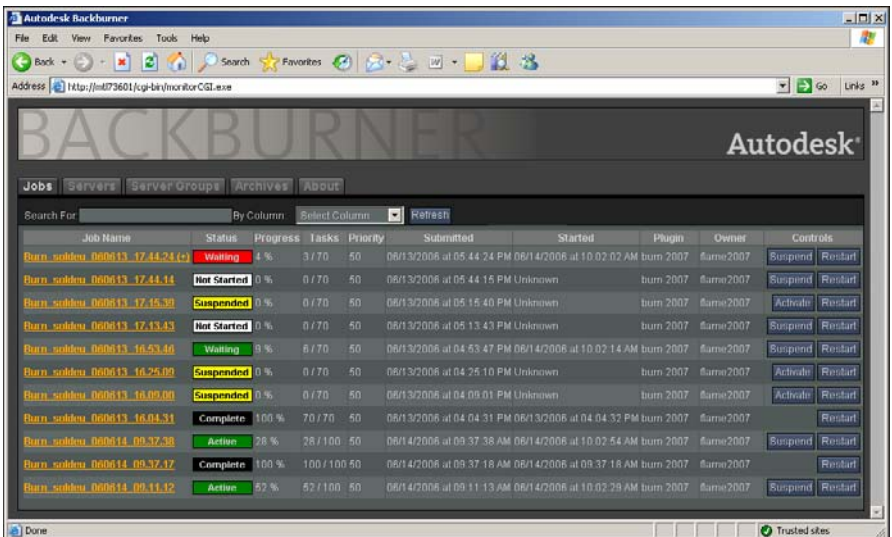

If you logged in with a user that has administrator privileges, the system management tools appear on the right of the Backburner Web Monitor. You may have to scroll to the right to see these tools.

 $\mathbf{I}$ 

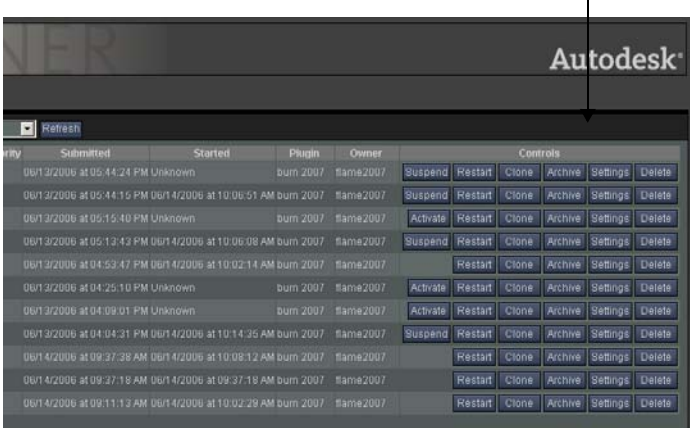

# Launching the Backburner Monitor

Use the following procedure to connect to and view activity on the Backburner Distributed Queueing System using the Backburner Monitor.

#### To view system activity using the Backburner Monitor:

1. Choose Start | Programs| Autodesk | Backburner | monitor.

The Backburner Monitor appears. The Monitor displays no information because it is not currently connected to a Distributed Queueing System.

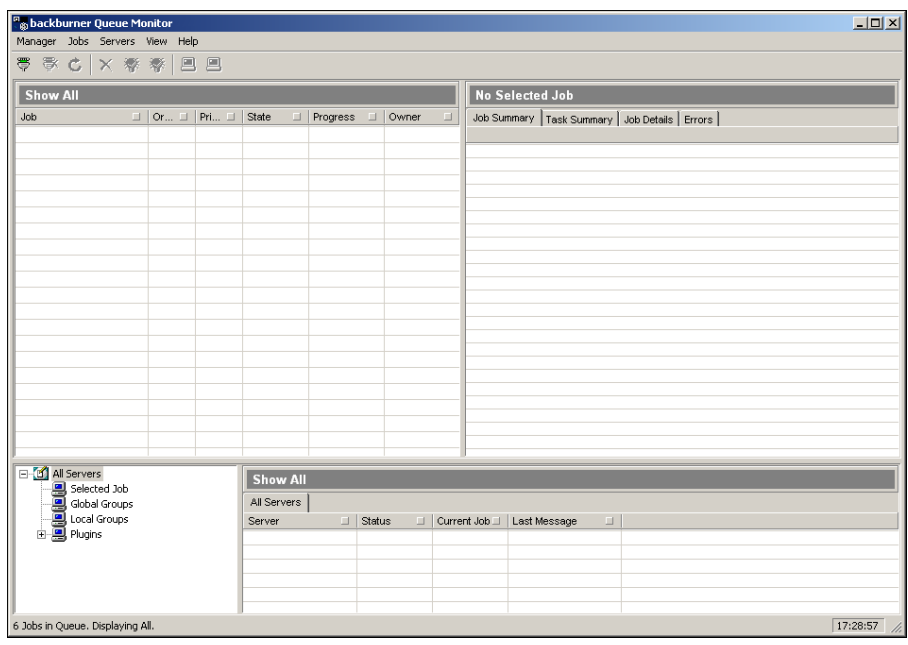

- 2. Connect the Monitor to a Backburner Manager to view the jobs and status of the Manager's Distributed Queueing System. In the toolbar, click the Connect button  $\frac{1}{2}$ . The Connect to Manager dialog appears.
- 3. If the Automatic Search option is enabled, disable it unless the following applies:
	- You are unsure of the Backburner Manager to which you should be connecting.
	- The Backburner Manager that you want to connect to is on the same subnet.
- 4. When prompted, enter the name or IP address of the Backburner Manager for the Distributed Queueing System you wish to view and click OK.

The Monitor connects to the Backburner Manager and shows the activity on the Manager's system.

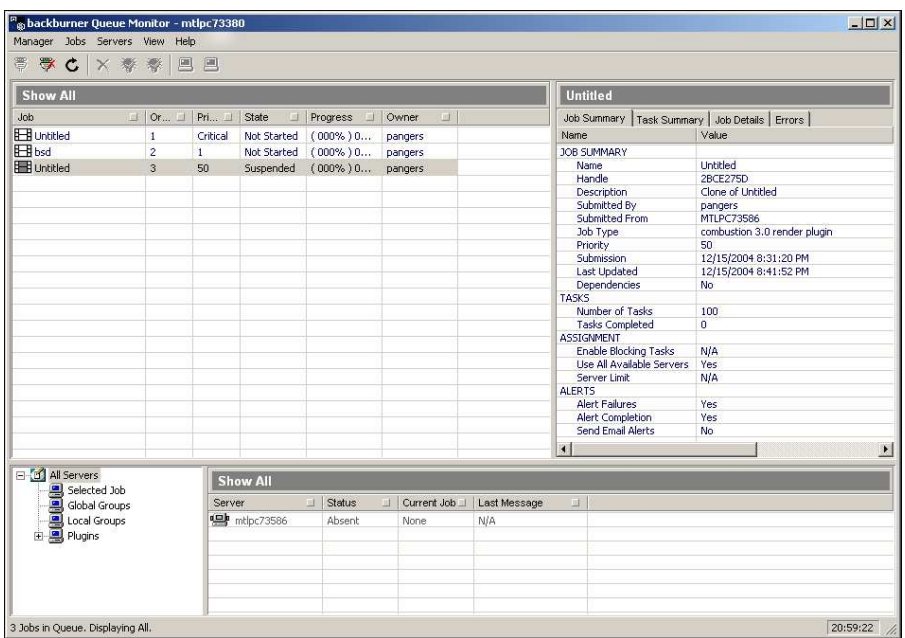

5. Repeat the previous steps to start the Backburner Monitor from other Windows workstations.

You can launch the Backburner Monitor from any Windows workstation on your system to view system status and perform management tasks such as deleting jobs. The first Backburner Monitor that connects to the Manager has access to system management tools for the Distributed Queueing System. Subsequent Backburner Monitors that connect to the Manager are in "read-only" mode. A Backburner Monitor in read-only mode shows all system activity but is subject to the following restrictions:

- The Monitor does not have access to system management tools and cannot perform management tasks such as archiving, cloning, or deleting jobs. The Monitor can request control of the system to access these tools. See "Functionality and Access Restrictions" on page 8.
- The Monitor's Title bar displays "Read Only" to indicate it is in read-only mode.
- Certain buttons and menu options related to system management tasks are unavailable.

NOTE: Avoid running the Backburner Monitor on every workstation and Render Node on the Distributed Queueing System to decrease traffic and improve network performance.

# Accessing System Management Tools

The way you access the system management tools depends on whether you are using the Backburner Monitor or the Backburner Web Monitor.

#### Accessing System Management Tools from the Backburner Web Monitor

In the Backburner Web Monitor, the user account you use to log in to the Backburner Web Monitor determines whether you have access to the system management tools for only your jobs or for any jobs in the Distributed Queueing System. Only user accounts that have administrator privileges can access these tools for all jobs. See your system administrator to obtain a username and password for a user account with administrator privileges. Once you have these, launch the Backburner Web Monitor as described in "Launching the Backburner Web Monitor" on page 9.

NOTE: If you are already logged in to the Backburner Web Monitor, you may have to exit and then relaunch the Web browser to log in as a user with administrator privileges. Otherwise the login screen may not appear and the connection may be re-established using the user account that does not have administrator privileges.

#### Accessing System Management Tools from the Backburner Monitor

Although you can run the Backburner Monitor from any Windows workstation on your Distributed Queueing System, only the first Monitor that connects to a Backburner Manager has access to system management tools for tasks such as stopping, restarting, or deleting jobs. Subsequent Monitors that connect to the Backburner Manager are in "read-only" mode, which only allow them to view the activity on the Distributed Queueing System and stop/restart jobs.

You cannot access system management tools from a Windows-based Backburner Monitor in read-only mode. Use the following procedure to access system management tools from a Monitor in read-only mode by requesting control of the Distributed Queueing System.

#### To access system management tools:

1. (Optional) Choose Manager | Request Client List (or press ALT + L).

A list of users who are using the Backburner Monitor to view the status of the Distributed Queueing System appears. The Status column shows who is the Controller, the user who currently has control of the Distributed Queueing System.

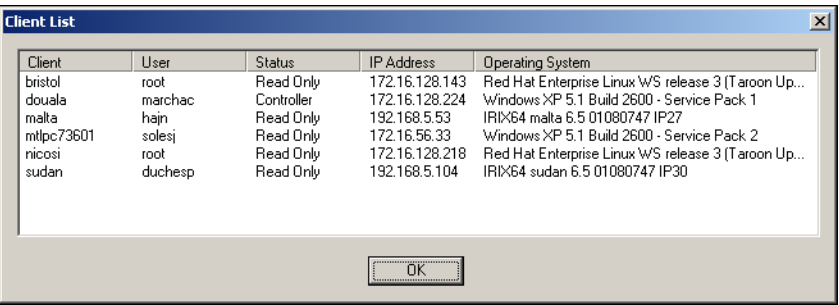

2. From a Backburner Monitor currently in read-only mode, choose Manager | Request Queue Control (or press CTRL+Q).

The Backburner Monitor prompts the current Controller that another user is requesting control of the system. The Controller has 10 seconds to refuse this request and retain control. A request may be denied if the Controller is performing a management task, such as deleting jobs from the queue.

If this request is not refused after 10 seconds, the following occurs:

- The Monitor that requested control is given control of the Distributed Queueing System and its user becomes the Controller. The "Read-Only" label disappears from the requesting Monitor's title bar to show it has control of the Distributed Queueing System and system management tools become available.
- The Monitor that previously had control of the Distributed Queueing System is put in readonly mode and its user loses Controller status. The "Read-Only" label appears in the Monitor's title bar to show it does not have control of the Distributed Queueing System anymore and system management tools become unavailable.
- 3. Perform the operation requiring access to the system management tools.

# Monitoring and Managing Jobs

## Summary

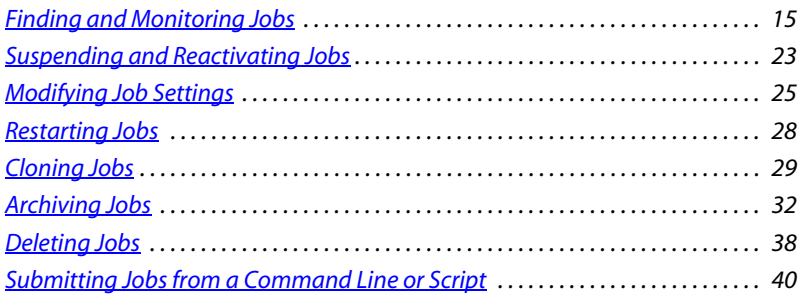

#### Finding and Monitoring Jobs

It is a good idea to regularly check the status of jobs currently on the system to:

- Gauge the general performance of the system to ensure it is working properly.
- Identify jobs that may be using excessive amounts of system resources.
- Locate 'orphan' jobs that were submitted by accident or have been forgotten.

## Finding and Monitoring Jobs Using the Backburner Web Monitor

Find jobs on the system and view their status in the Backburner Web Monitor using the following procedure. This procedure does not require access to system management tools.

#### To find jobs and view their status:

- 1. Start the Backburner Web Monitor through a Web browser. See "Launching the Backburner Web Monitor" on page 9.
- 2. Click Jobs.

The Job list appears, showing all jobs on the system with a summary of their current progress and status.

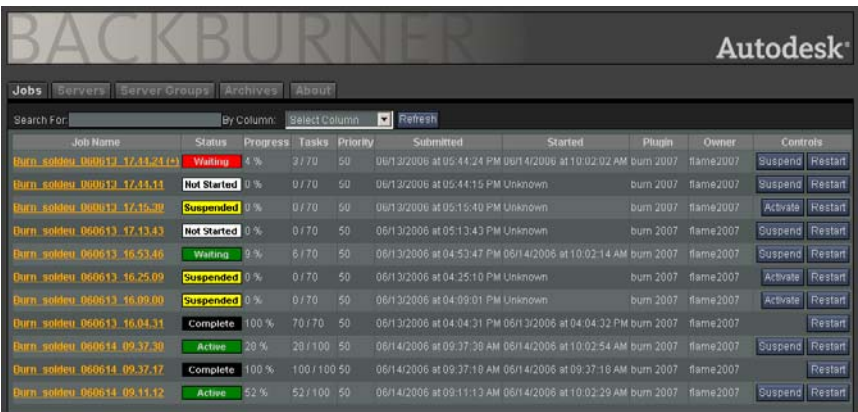

NOTE: The Backburner Web Monitor displays a maximum of 20 jobs at a time. If there are more than 20 jobs in the Distributed Queueing System, page numbers appear at the bottom of theBackburner Web Monitor, below the list of jobs. Click a page number to display another 20 of the jobs in the system.

The status icon beside each job name also provides a graphical indication of its state. The following list shows the icon color used for each job state.

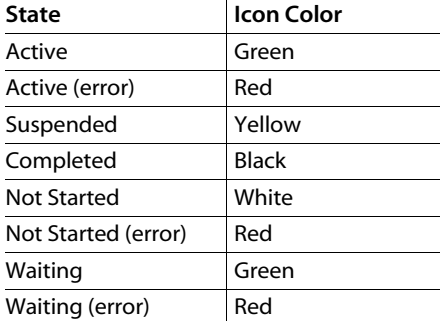

You can find a particular job using the Search function in the Backburner Web Monitor. Continue to the next step to use the Search function or go to step 4 to view the properties of a job on the system.

- 3. To locate a job on the system, do the following to set search criteria and perform the search:
	- From the By Column list, select a filter to be used for the search, such as a job's name, owner, or current status.
	- In the Search For field, enter a keyword for the search. You can enter partial or complete alphanumeric keywords in this field.
	- Press ENTER or click Refresh.

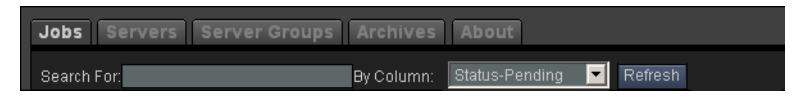

The list of jobs matching your search criteria appears in the Job list.

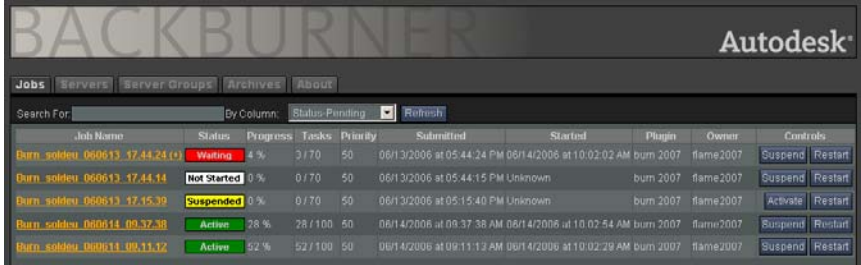

NOTE: Searches are performed on all jobs in the system, not just the 20 jobs the Backburner Web Monitor is currently displaying. Also note that search criteria remains effective until you explicitly change it. If the monitor is not displaying jobs you expect to see, verify that the search criteria is accurate.

4. Click a job's name in the list to view its properties.

A summary of the properties and details for the selected job appear in the Web Monitor.

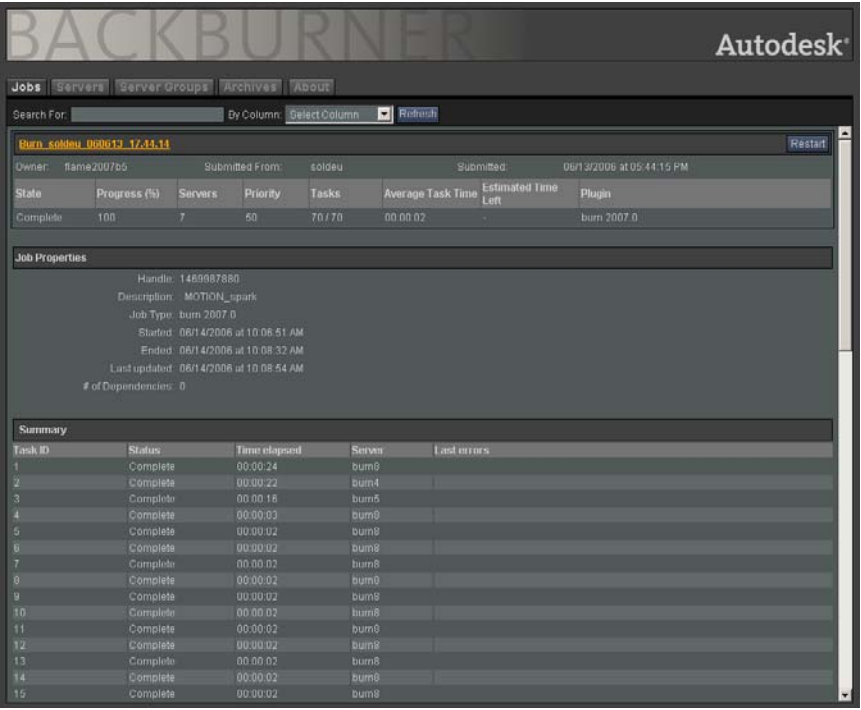

This area also shows the following information for the job:

- The (optional) description of the job provided by the processing client
- The plug-in required to process the job, such as the Burn 2009 plug-in
- The individual tasks needed to process the job and the nodes that performed each task
- The time the job was started, completed, and last updated
- Any dependencies (other jobs that must be completed before the selected job can be processed)
- 5. Click Jobs to return to the Job list.

Dependencies are also indicated in the job list by an asterisk following the job name.

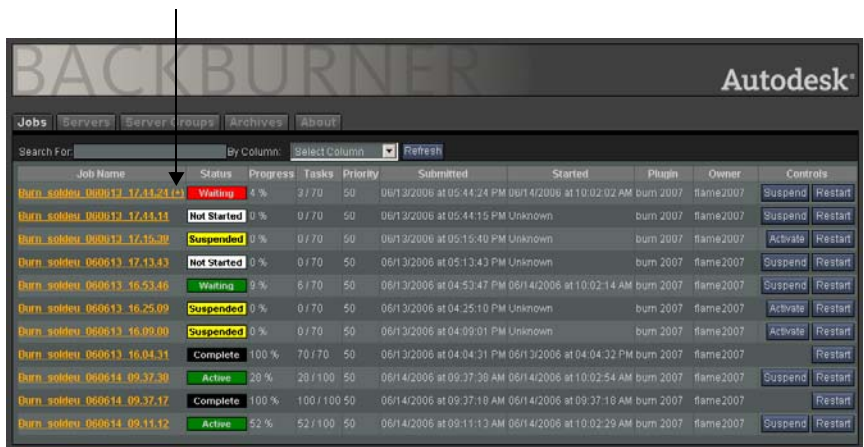

# Finding and Monitoring Jobs Using the Backburner Monitor

Use the procedures in this section to find jobs on the system and view their status in the Backburner Monitor. You can also use these procedures to customize the content and layout of the Monitor.

These procedures do not require access to system management tools.

#### To find jobs and view their status:

1. Start the Backburner Monitor and connect to a Backburner Distributed Queueing System. See "Launching the Backburner Monitor" on page 10.

The Job list shows all current rendering jobs on the Distributed Queueing System, along with their progress and status.

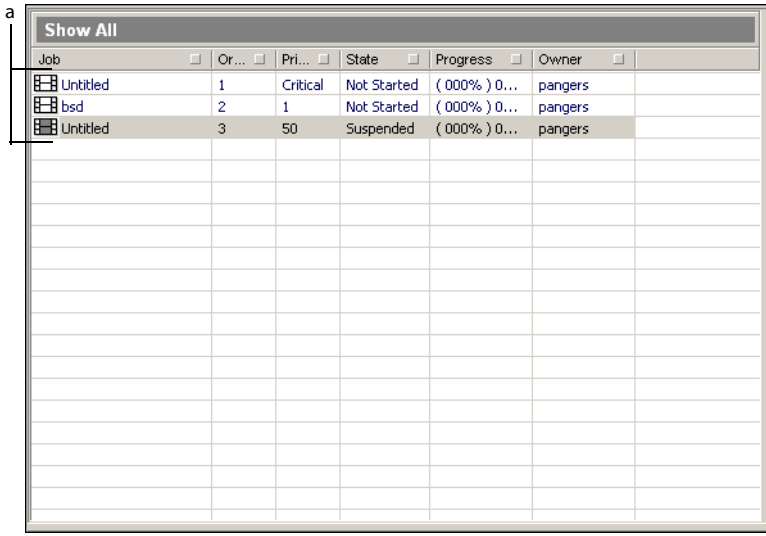

a) Job list

The color of the icon beside each job name also provides a graphical indication of its state. The following list shows the icon color used for each job state.

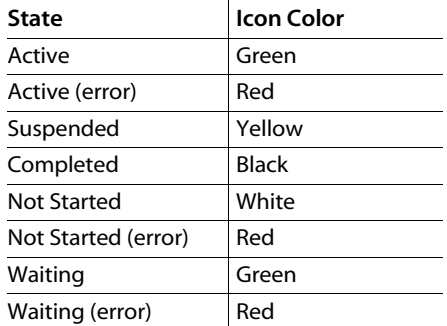

2. If necessary, customize the columns and layout of the Job list area. See "Customizing the Job List in the Backburner Monitor" on page 22.

You can find a particular job using search functionality available in the Job list. Continue to the next step to use this functionality or go to step 4 to view the properties of a job on the system.

- 3. To find a job in the Job list, do any of the following:
	- Scroll through the entries in the Job list using the provided scroll bars. The scroll bars appear when the number of entries in the Job list exceeds its display area.
	- Rearrange the list alphanumerically by clicking the name of a column to reorder the list in ascending or descending order.
	- Filter the list by first clicking the square filter icon on the right side of each column in the Job list, then using the dialog that appears to filter the list based on your criteria.
- 4. Select a job in the Job list to view its properties and details.

Properties and details for the selected job appear in the Job Information area to the right of the Job list.

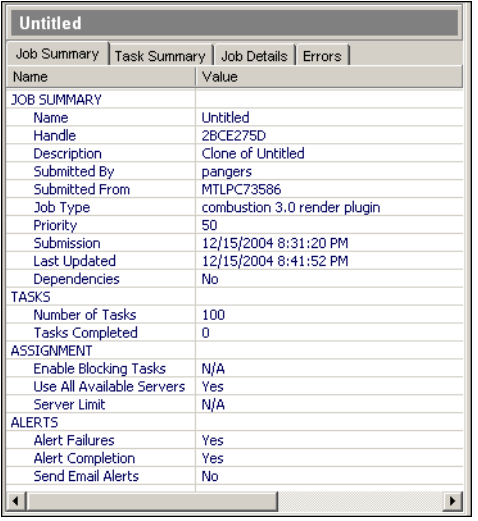

The amount of information appearing in this area depends on the application plug-in used to process a job. The Job Information area contains the following panels showing different aspects of the selected job.

Job Summary — Lists important job-related information, including Job Options settings and Output settings.

Task Summary — Lists tasks in the job (under "Task ID") along with each task's status, processing time, Render Node, and date and time of assignment. Right-click the task you wish to view under "Task ID" to view its output file. This is available only for completed tasks.

Job Details — Lists the job's rendering parameters, statistics, and settings.

Errors — Lists each frame for which an error occurred, which server registered the error, and a description of the error, such as missing maps, missing texture coordinates, or invalid output directories.

If no job is selected or multiple jobs are selected, this window is blank. You can sort and filter columns in the Job Information window.

HINT: You can also create a new rendering job in the Backburner Monitor by pressing ALT+N, if an application plug-in supports this functionality.

#### Customizing the Job List in the Backburner Monitor

Add, remove, and rearrange information shown in the Job list using the following procedures. Do this to customize the Backburner Monitor to suit your preferences and needs.

NOTE: You cannot customize the Job list in the Backburner Web Monitor.

#### To add columns to the Job list:

- 1. Do one of the following to see what information is not currently appearing in the Job list:
	- Choose Jobs | Column Chooser.
	- Right-click any job in the list and choose Column Chooser.

The Job Columns dialog appears, showing information that is not currently displayed in the Job list area.

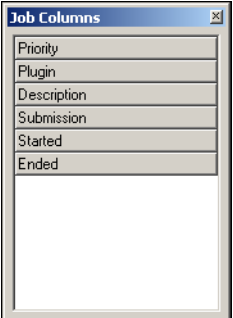

2. Drag the title for the additional information from the dialog to the column title bar of the Job list.

When you drag the title to this bar, a pair of arrows show where the information can be placed.

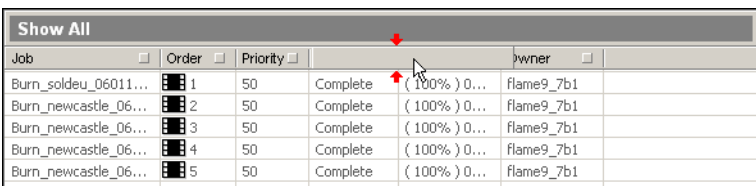

In general, you can place a column anywhere except at the extreme left.

3. Once you are satisfied with the placement of the new column, drop the column to add it to the Job list.

The column is added and is filled in with information for each job.

#### To rearrange information in the Job list:

 $\blacktriangleright$  Click and drag the column title slightly to the left of the position where you want the column to appear in the Job list.

The information appears in its new position in the Job list.

#### To remove information from the Job list:

> Right-click the column title of the information to be removed, and then choose Remove Column.

NOTE: You cannot remove the Job or Order columns from the Job list area.

# Suspending and Reactivating Jobs

Suspending and reactivating jobs is the most common system management task. You suspend and reactivate jobs to better manage overall system resources. For example, you may suspend one job temporarily to transfer its Render Nodes to a higher priority job. Once the higher priority job is complete, you reactivate the suspended job to allow it to complete rendering.

When you suspend a job, the Render Nodes assigned to it either drop the task they are processing or finish the task, depending on where they are. The next pending job becomes active and is processed by the system.

#### Suspending and Reactivating Jobs in the Backburner Web Monitor

Use the following procedures to suspend and reactivate jobs using the Backburner Web Monitor. These procedures do not require access to system management tools.

#### To suspend a rendering job using the Backburner Web Monitor:

- 1. In a Backburner Web Monitor, click Jobs.
- 2. Locate the job to be stopped and then click Suspend.
- **3.** When prompted, click OK to stop the job.

The job is suspended. The icon for the job turns yellow to indicate its new status.

#### To reactivate a suspended rendering job using the Backburner Web Monitor:

- 1. In the Backburner Web Monitor, click Jobs.
- 2. Locate the suspended job and then click Activate.
- 3. When prompted, click OK to reactivate the job.

The job is reactivated or becomes pending in the queue if another job is currently being processed. The icon for the job also changes colour to indicate its new status. Reactivated jobs are indicated by a green icon while pending jobs are indicated by a white icon.

#### Suspending and Reactivating Jobs in the Backburner Monitor

Use the following procedures to suspend and reactivate jobs using the Backburner Monitor. These procedure require access to system management tools. See *Accessing System* Management Tools from the Backburner Monitor" on page 13.

#### To suspend a rendering job using the Backburner Monitor:

- 1. From the Backburner Monitor with access to system management tools, select one or more active or pending jobs in the Job list.
- 2. Do one of the following:
	- In the toolbar, click the Suspend button  $\sqrt{\psi}$  (or press CTRL+S).
	- Choose Jobs | Suspend.
	- Right-click a job in the Job list and choose Suspend.

The selected job is suspended. The icon for the job turns yellow to indicate the job's new status.

NOTE: If one of the selected jobs is completed, the Suspend button is disabled.

#### To reactivate a suspended rendering job using the Backburner Monitor:

- 1. From the Backburner Monitor with access to system management tools, select a suspended job as shown by a yellow icon.
- 2. Do one of the following:
	- In the toolbar, click the Activate button  $\left|\mathbf{Q}\right|$  (or press CTRL+A).
	- Right-click the job and choose Activate.

Choose Jobs | Activate.

The selected job is either reactivated or becomes pending in the queue if another job is currently being processed. The icon for the job also changes colour to indicate its new status. Reactivated jobs are indicated by a green icon while pending jobs are indicated by a white icon.

# Modifying Job Settings

You modify a job's settings to customize how it is handled by the Distributed Queueing System. For example, you can specify a server group to process a pending job in the system to ensure it is processed quickly by a group of faster nodes.

You also modify job settings to stay informed about the progress of a job on the system. For example, you can enable email notification to have Backburner send you regular email updates about the progress of an important job or to alert you when this job is complete.

The settings that you can modify for a given job depend on the rendering engine process used with your application. These rendering engine processes differ in the job settings that you are allowed to modify in the Backburner Monitor or the Backburner Web Monitor; some processes may prevent you from modifying any job settings. Job settings that may be modified are the same between the Backburner Monitor and the Backburner Web Monitor.

#### Modifying Job Settings in the Backburner Web Monitor

Use the following procedure to modify job settings in the Backburner Web Monitor. This procedure requires access to the system management tools. See *Accessing System* Management Tools" on page 13.

#### To modify job settings in the Backburner Web Monitor:

1. In a Backburner Web Monitor with access to system management tools, click Jobs. The Job list appears, showing management tasks available for each job.

2. Locate the job whose settings are to be modified and click its Settings button.

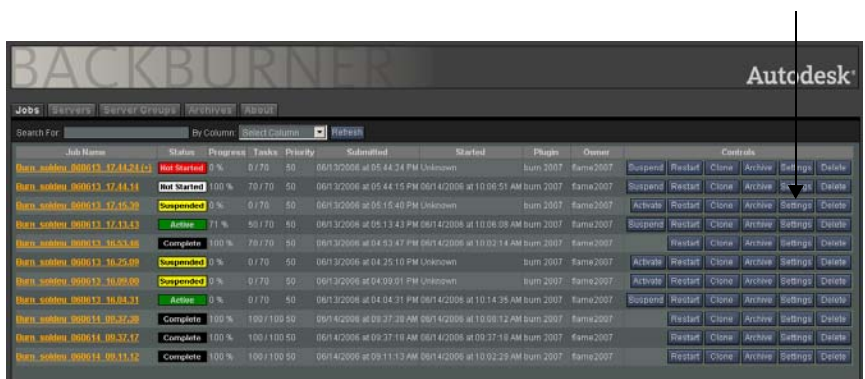

Settings for the job appear in the Backburner Web Monitor.

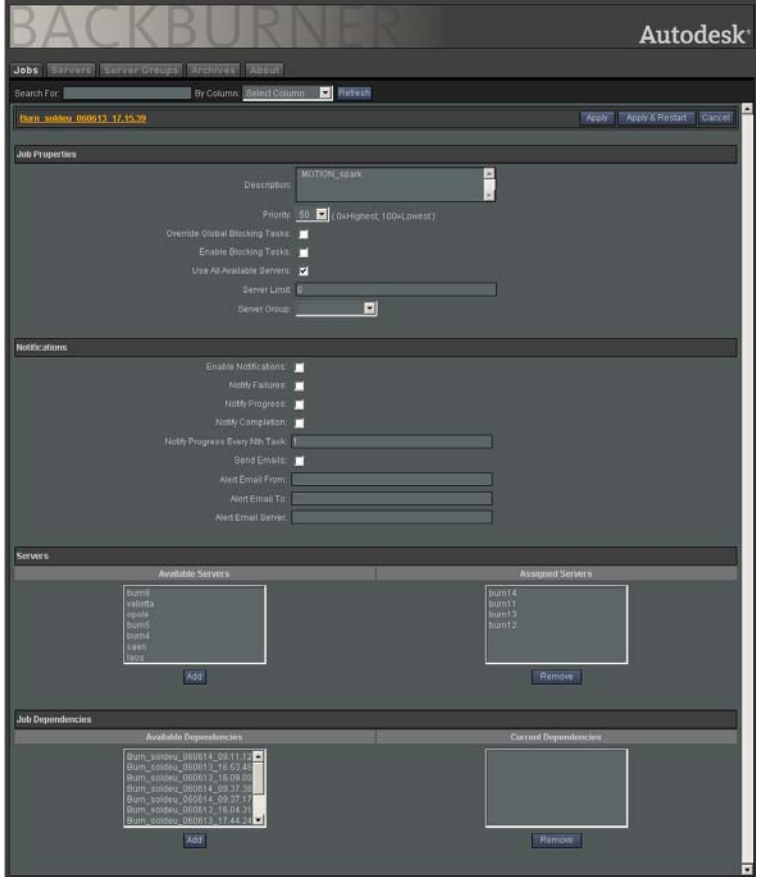

- 3. If necessary, modify the job settings in the Web Monitor and then do one of the following:
	- Click Apply to apply the new settings to the job immediately. If the job is currently being processed, the new settings only apply to work processed from this point forward; completed work is left as-is.
	- Click Apply & Restart to restart the job with the new settings. If the job is currently being processed, all completed work is discarded and the job is reprocessed in its entirety using the new job settings.
	- Click Cancel to discard all modifications made to the job settings. If the job is currently being processed, the original settings continue to be used.

The Job list reappears in the Backburner Web Monitor.

4. If necessary, repeat steps 1 to 3 to modify settings for other jobs.

#### Modifying Job Settings in the Backburner Monitor:

Use the following procedure to modify job settings in the Backburner Monitor. This procedure requires access to the system management tools. See "Accessing System Management Tools" from the Backburner Monitor" on page 13.

#### To modify job settings in the Backburner Monitor:

- 1. In a Backburner Monitor with access to system management tools, select the job in the Job list whose settings you want to modify.
- 2. Do one of the following to display the settings for the selected job:
	- Choose Jobs | Edit Settings.
	- Right-click the job and choose Edit Settings.
	- Press CTRL+J.

Settings for the job appear in a dialog similar to the following.

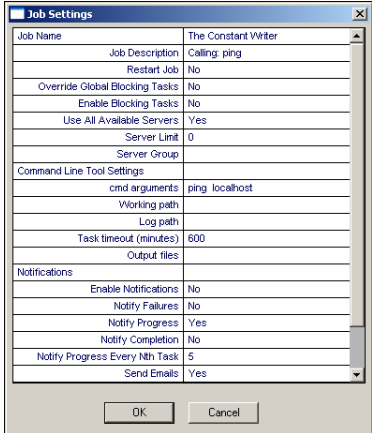

NOTE: The application plug-in used to process a job determines the job settings available in the Backburner Monitor. The settings for your job may differ from the example shown.

3. In the dialog that appears, double-click the first job setting you want to modify.

If the job setting can be modified, you are allowed to change it. Otherwise, the setting remains unchanged.

- 4. Modify the job setting to the required value.
- 5. Repeat steps 3 and 4 to modify other job settings.
- 6. Click OK to apply the modified settings for the job.

The new job settings are applied. If the job is currently being processed, the new settings only apply to work processed from this point forward; completed work is left as-is.

HINT: Restart a job to reprocess it using the new job settings in its entirety. See "Restarting Jobs" on page 28.

## Restarting Jobs

You can restart a job currently being processed or that was completed previously to reprocess it in its entirety. The following list shows some situations where you may decide to restart a job:

- Settings were changed for a job in the Backburner Monitor while the job was being processed.
- The result of the processed job was not satisfactory and needs to be redone in its entirety.
- A job is restored from its archive must be reprocessed to include updated source material.

## Restarting a Job from the Backburner Web Monitor

Use the following procedure to restart jobs using the Backburner Web Monitor. This procedure does not require access to system management tools.

#### To restart a job from the Backburner Web Monitor:

- 1. In a Backburner Web Monitor with access to system management tools, click Jobs.
- 2. Locate the job to be restarted in the Job list and click its Restart button.
- 3. When prompted, click OK to restart the job.

The job is restarted or becomes pending in the queue if another job is currently being processed. The icon for the job also changes colour to indicate its new status. Restarted jobs are indicated by a green icon while pending jobs are indicated by a white icon.

4. If necessary, repeat steps 1 to 3 to restart other jobs in the Web Monitor.

#### Restarting a Job from the Backburner Monitor

Use the following procedure to restart jobs using the Backburner Monitor. This procedure requires access to system management tools. See "Accessing System Management Tools from the Backburner Monitor" on page 13.

#### To restart a job from the Backburner Monitor:

- **1.** In a Backburner Monitor with access to system management tools, select the job(s) to be restarted in the Job list.
- 2. Do one of the following to restart the selected  $job(s)$ :
	- Choose Jobs | Restart Job.
	- Right-click the job and then choose Restart Job.
- **3.** When prompted, click OK to restart the  $job(s)$ .

Each job is restarted or becomes pending in the queue if another job is currently being processed. The icon for the job also changes colour to indicate its new status. Restarted jobs are indicated by a green icon while pending jobs are indicated by a white icon.

# Cloning Jobs

A clone is a duplicate of an existing job submitted to the Distributed Queueing System. When you clone a job, the clone inherits the parent job's status and all settings. You can modify the settings for the cloned job in the Backburner Web Monitor or the Backburner Monitor without affecting those the original job.

You can use clones to test changes to job settings or Render Nodes, as well as to reprocess jobs using different settings. The following examples show certain situations where you may decide to use cloned jobs rather than modifying the settings for an existing job or submitting a new job:

- Clone a 3ds Max rendering job in order to compare the results generated by different rendering engines using the same source models and material.
- Clone a previously submitted half-resolution Lustre job to reprocess the job at full-resolution once you receive approval from the colorist.
- Clone a submitted job from Cleaner XL to determine if a new workstation you are considering purchasing is significantly faster at transcoding than workstations already being used.

Although you can clone any job submitted to the Distributed Queueing System, cloning Burn or Background I/O jobs submitted by Autodesk Visual Effects and Finishing applications is not recommended. When these types of job are initially submitted, space on a storage device is preallocated to store the job's resulting frames. However, processing a cloned Burn or Background I/O job overwrites the result of the original job because it uses the same pre-allocated space to store its resulting frames.

#### Cloning a Job Using the Backburner Web Monitor

Use the following procedure to clone a job in the Backburner Web Monitor. This procedure requires access to system management tools. See "Accessing System Management Tools" on page 13.

#### To clone a job using the Backburner Web Monitor:

- 1. In a Backburner Web Monitor with access to system management tools, click Jobs. The Job list appears, showing management tasks available for each job.
- 2. Locate the job in the list to be cloned and then click the Clone button.

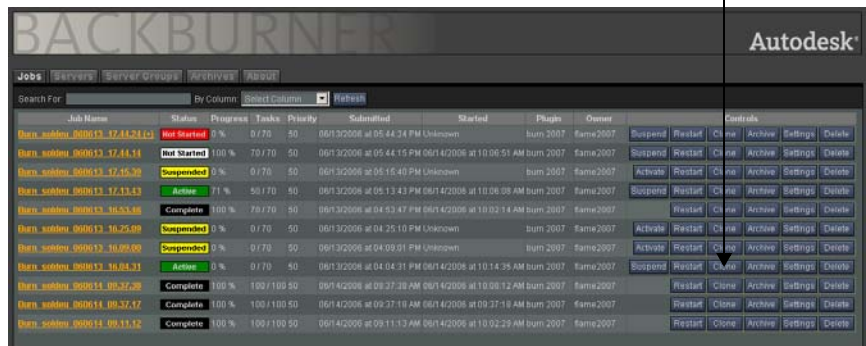

3. When prompted, click OK to clone the job.

The job is duplicated and its clone appears at the top of the Job list, showing the same name and job status.

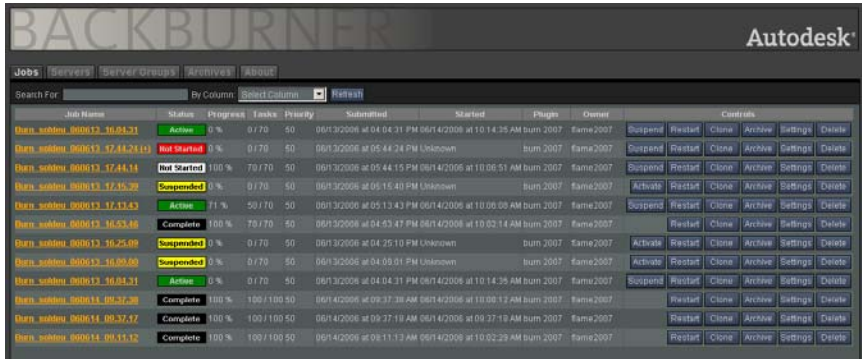

4. If necessary, modify the settings of the clone created in steps 2 and 3. See "Modifying Job Settings" on page 25.

By default, the job settings of a clone are identical to those of its parent job. You can modify these settings to customize how the clone is processed by the system.

- 5. If necessary, submit the cloned job for processing by doing one of the following actions:
	- If the status of a clone is Pending, allow the job be processed normally.
	- If the status of a clone is Completed, click Restart to process the job.
	- If the status of a clone is Suspended, click either Activate or Restart to process the job.

#### Cloning a Job Using the Backburner Monitor

Use the following procedure to clone a job in the Backburner Monitor. This procedure requires access to system management tools. See "Accessing System Management Tools from the Backburner Monitor" on page 13.

#### To clone a job using the Backburner Monitor:

- 1. From the Backburner Monitor with access to system management tools, select the job in the Job list to be cloned.
- 2. Do one of the following:
	- Choose Jobs | Clone Job.
	- Right-click the job and then choose Clone Job.

The job is duplicated and its clone appears in the Job list with the same name and job status.
3. If necessary, modify the job settings of the clone created in step 2. See "Modifying Job" Settings" on page 25.

The job settings for a clone are identical to those of its parent job. You can modify these settings to customize how the clone is to be processed by the system.

- 4. If necessary, submit the cloned job for processing by doing one of the following actions:
	- If the status of a clone is Pending, allow the job be processed normally.
	- If the status of a clone is Completed, restart the job. See "Restarting Jobs" on page 28.
	- If the status of a clone is Suspended, either activate or restart the job. See <u>"Suspending and</u> Reactivating Jobs" on page 23 or "Restarting Jobs" on page 28.

# Archiving Jobs

Archive completed jobs to remove them from the Distributed Queueing System but save their parameters in case a job needs to be redone later. A job archive is a compressed file containing all the information needed by Backburner to recreate a job in the system. It does not, however, contain rendered frames or source clips.

Archiving jobs allows you to do the following:

- Keep the Render Queue™ organized.
- View details for a job in case of Distributed Queueing System problems; for example, when a job appears to be completed but may not have been.
- Restore a job in case it needs to be re-rendered.
- Provide another level of backups for projects in your facility.

#### Archiving Jobs Using the Backburner Web Monitor

Use the following procedures to create a job archive, restore an archived job, and delete a job archive using the Backburner Web Monitor. These procedures require access to system management tools. See *Accessing System Management Tools*" on page 13.

#### To archive a job:

- 1. In a Backburner Web Monitor with access to system management tools, click Jobs. The Job list appears, showing management tasks available for each job.
- 2. If necessary, suspend the job to be archived. See "Suspending and Reactivating Jobs" on page 23.

Jobs are archived (and restored) with their original status intact. Suspending the job before archiving it minimizes the impact on the system if the job is restored later.

3. Click Archive for the job to be archived.

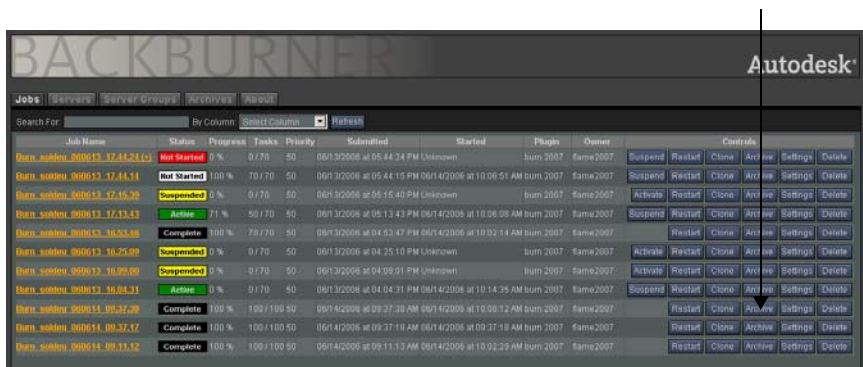

4. When prompted, click OK.

The job is archived and is removed from the Job list. By default, archived jobs are saved to the *Network\Archive* folder where Backburner is installed.

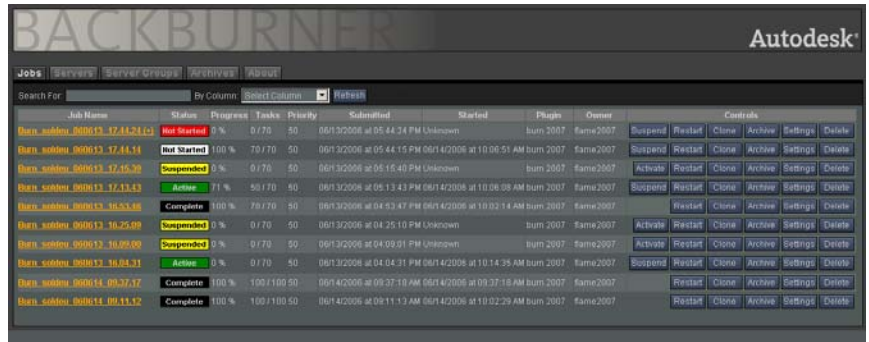

5. Click Archives to view the list of job archives.

The archive for the job appears in the Web Monitor.

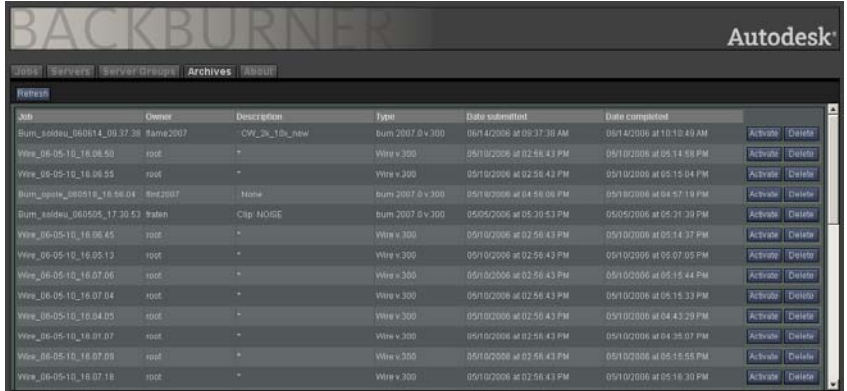

#### To restore an archived job:

1. In a Backburner Web Monitor with access to system management tools, click Archives.

The list of job archives appears.

2. Locate the job to be restored and then click the Activate button.

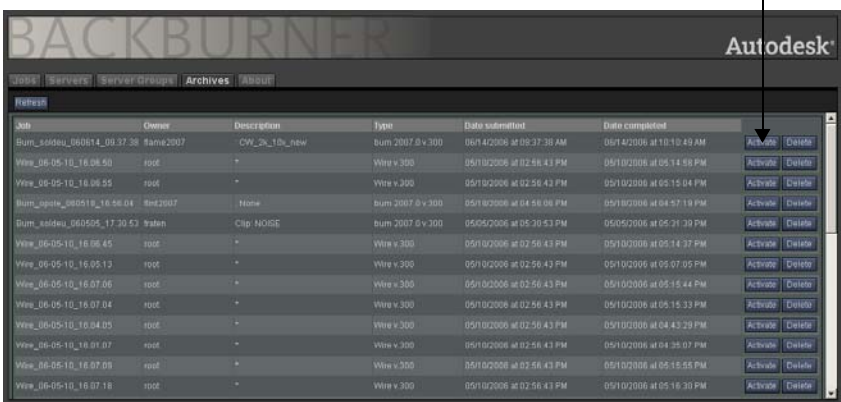

3. When prompted, click OK.

The job is restored from its archive to the system. Once the job is restored successfully, its archive is removed from the list.

4. Click Jobs.

The Job list appears, showing the job you restored in step 2.

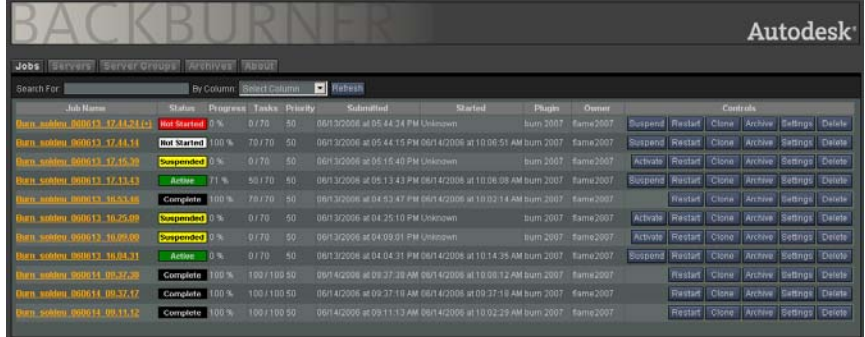

The status of a job is archived with and restored from its archive. If a job was suspended or completed when it was archived, you must re-activate or restart it to process the job again after restoring it. Otherwise, the job is not reprocessed by the system.

5. If necessary, re-activate or restart the job. See "Suspending and Reactivating Jobs" on page 23 or "Restarting Jobs" on page 28.

#### To delete an archived job:

1. In a Backburner Web Monitor with access to system management tools, click Archives.

The list of job archives appears.

2. Locate the job archive to be deleted and then click Delete.

You are prompted to confirm the deletion.

NOTE: You cannot restore a deleted job archive.

3. When prompted click OK.

The job archive is deleted and is removed from the list.

### Archiving Jobs Using the Backburner Monitor

Use the following procedures to create a job archive, restore an archived job, and delete a job archive using the Backburner Monitor. These procedures require access to system management tools. See "Accessing System Management Tools from the Backburner Monitor" on page 13.

#### To archive a job:

- 1. From the Backburner Monitor with access to system management tools, select the job to be archived in the Job list.
- 2. Do one of the following to archive the selected job:
	- Choose Jobs | Archive Job.
	- Right-click the job and then choose Archive Job.
- 3. When prompted, click OK.

The job is archived and removed from the Job list. By default, archived jobs are saved to the *Network\Archive* folder where Backburner is installed.

#### To restore an archived job:

- 1. From the Backburner Monitor with access to system management tools, do either of the following to display Job Archive dialog:
	- Choose Jobs | Job Archives.
	- Right-click any job in the Job list and choose Job Archives.

The Job Archive dialog appears. Use this dialog to restore or delete archived jobs; see "Job Archives Dialog" on page 37.

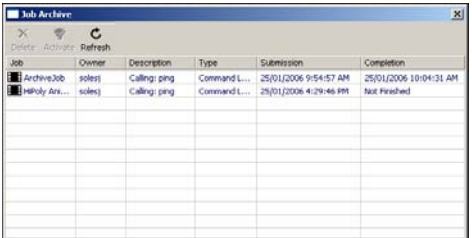

2. Select the job to be restored in the dialog.

HINT: Click Refresh if you do not see the job to be restored.

3. Click Activate.

The job is restored from its archive to the Distributed Queueing System. Once the job is restored successfully, its archive is removed from the list in the dialog.

4. Close the Job Archives dialog to return to the Backburner Monitor.

The status of a job is archived with and restored from its archive. If a job was suspended or completed when it was archived, you must re-activate or restart it to process the job again after restoring it. Otherwise, the job is not reprocessed by the system.

5. If necessary, re-activate or restart the restored job. See "Suspending and Reactivating Jobs" on page 23 or "Restarting Jobs" on page 28.

#### To delete an archived job:

- 1. From the Backburner Monitor with access to system management tools, do either of the following to display Job Archive dialog:
	- Choose Jobs | Job Archives.
	- Right-click any job in the Job list and choose Job Archives.

The Job Archive dialog appears. Use this dialog to restore or delete archived jobs; see "Job Archives Dialog" on page 37.

2. Select the job archive to be deleted in the dialog.

HINT: Click Refresh if you do not see the job archive you want to delete.

3. Click Delete.

The job archive is deleted.

#### Job Archives Dialog

Use the Job Archives dialog to delete, activate, and refresh jobs that are archived. Jobs are placed here under the following conditions:

- When you manually archive a job from the Job list.
- When the Backburner Manager is set to automatically archive jobs when they are completed.

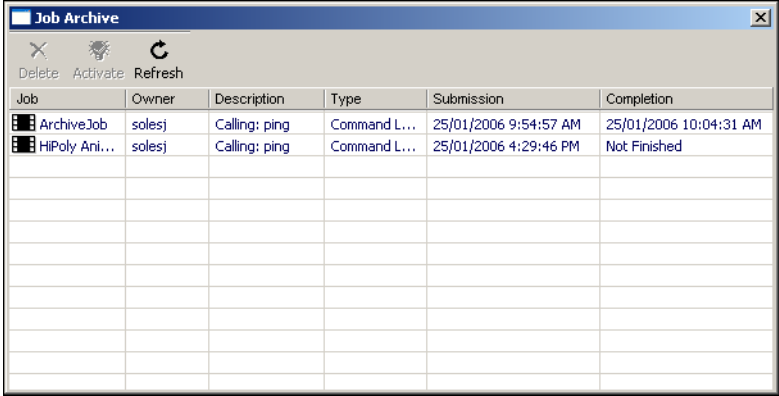

NOTE: You cannot use the Backburner Monitor while the Job Archives dialog is open. Close the dialog in order to return to the Monitor.

#### Job Archives Controls

The Job Archives dialog consists of a toolbar and a list of archived jobs.

Delete — Deletes a selected job from the archive. You are warned and must confirm before the deletion occurs. This button is active only when a job is selected.

**Activate** — Restores a selected job from its job archive. When a job is activated, it is removed from the Job Archives and placed in the Job list in the Queue Monitor. You can then choose to modify its settings and restart the job.

**Refresh** — Updates the list of archived jobs in the Job Archives dialog.

#### Job Archive List

The Job list shows the Job Name, Owner, Description, Type (render plugin), original Submission date, and Completion date. Unlike other lists in the Queue Monitor, you cannot add or remove columns. You can make multiple selections of jobs by pressing either the SHIFT or CTRL keys.

# Deleting Jobs

Delete jobs from the Distributed Queueing System that were submitted by mistake or are consuming too many system resources using the following procedures.

#### Deleting a Job Using the Backburner Web Monitor

Use the following procedure to delete jobs using the Backburner Web Monitor. This procedure requires access to system management tools. See "Accessing System Management Tools" on page 13.

NOTE: Deleting a job is an action that cannot be undone. Archive a job before you delete it, if you think you may need to restore the job in the future. See "Archiving Jobs" on page 32.

#### To delete a job using the Backburner Web Monitor:

1. In a Backburner Web Monitor with access to system management tools, click Jobs. The Job list appears, showing management tasks available for each job.

 $\mathbf{I}$ 

2. Locate the job to be deleted and click the Delete button.

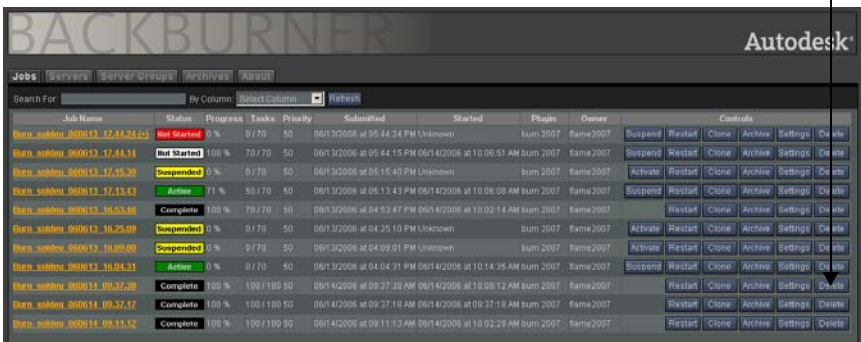

3. When prompted, click OK.

The job is deleted from the system and is removed from the Job list.

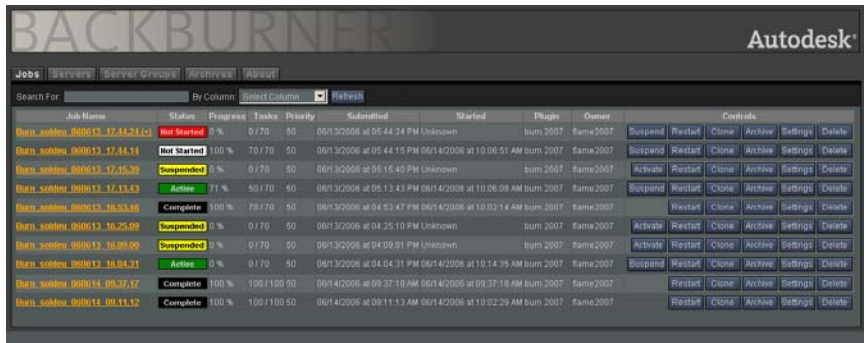

# Deleting a Job Using the Backburner Monitor

Use the following procedure to delete jobs using the Backburner Monitor. This procedure requires access to system management tools. See "Accessing System Management Tools from the Backburner Monitor" on page 13.

NOTE: Deleting a job is an action that cannot be undone. Archive a job before you delete it, if you think you may need to restore the job in the future. See "Archiving Jobs" on page 32.

#### To delete a job using the Backburner Monitor:

- 1. From the Backburner Monitor with access to system management tools, select the job(s) to be deleted in the Job list.
- 2. Do one of the following:
	- In the toolbar, click the Delete button  $\vert \times \vert$  (or press DELETE).
	- Choose Jobs | Delete.
	- Right-click a job in the Job list and choose Delete.

You are prompted to confirm the deletion of the job(s).

3. When prompted, click OK.

The selected jobs are deleted.

# Submitting Jobs from a Command Line or Script

Use the Backburner *cmdjob* command line plug-in to submit batch, executable, or script files to Backburner as "custom" jobs. This tool provides flexibility in running custom jobs from scripts. For example, you could create a script that submits all jobs contained in a network folder to be rendered automatically at night.

WARNING: Special security consideration should be given to the cmdjob utilitiy, as it can execute commands remotely on all the Render Nodes on the network. A trained systems administrator should ensure that the execution permissions are properly set and managed.

### Using the cmdjob Utility

Use the following procedure to submit jobs to Backburner using the *cmdjob* utility.

#### To use the cmdjob utility:

1. Open a DOS shell or Linux terminal and navigate to the *Backburner* folder.

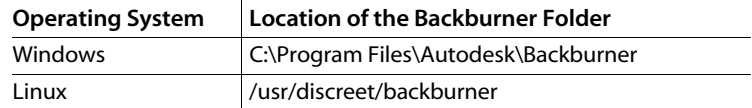

2. Submit a job or jobs to the *cmdjob* utility using the following syntax:

cmdjob <options> <executable\_to\_run> <parameters>

Refer to the following sections for help with the options and parameters you can specify, as well as for information on tokens:

- "Options for the cmdjob Utility" on page 41
- "Parameters for the cmdjob Utility" on page 43
- "Tokens for the cmdjob Utility" on page 44

You can use options, parameters, and tokens at the command line of a DOS shell or Linux terminal as well as in a batch file or script. Note the following:

- Options, parameters, and tokens are not case-sensitive.
- If multiple occurrences of the same option or parameter are used, only the last occurrence is processed by the *cmdjob* utility.

# Options for the cmdjob Utility

This section describes the options you can use with the *cmdjob* command.

#### **Options**

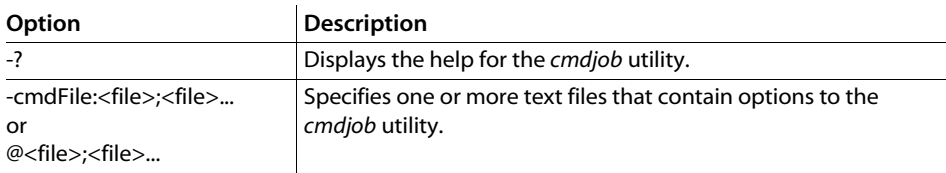

#### Job Options

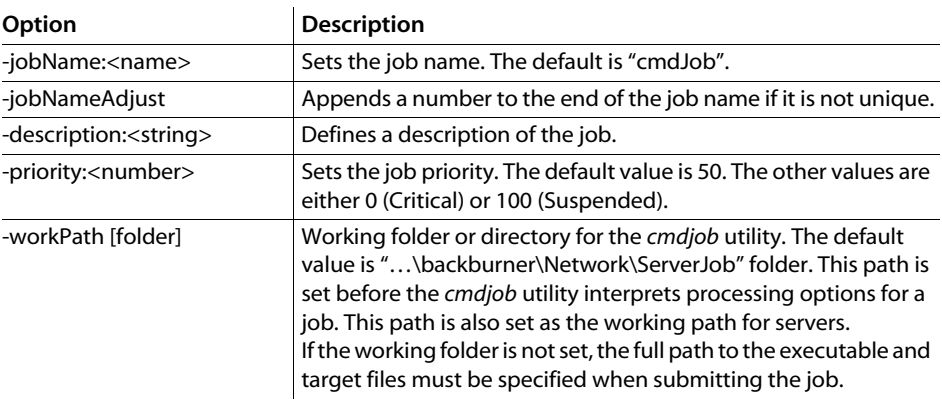

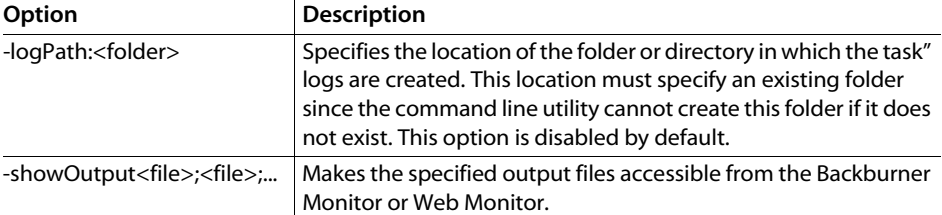

### Job Submission Options

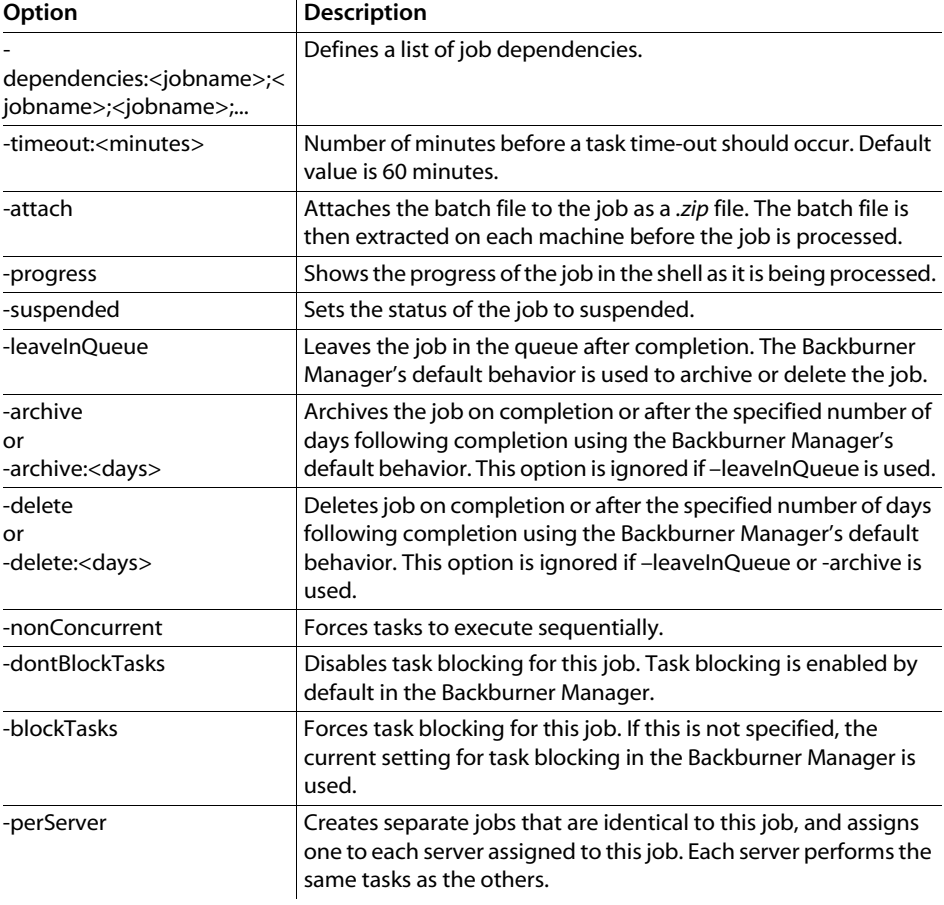

# Network Options

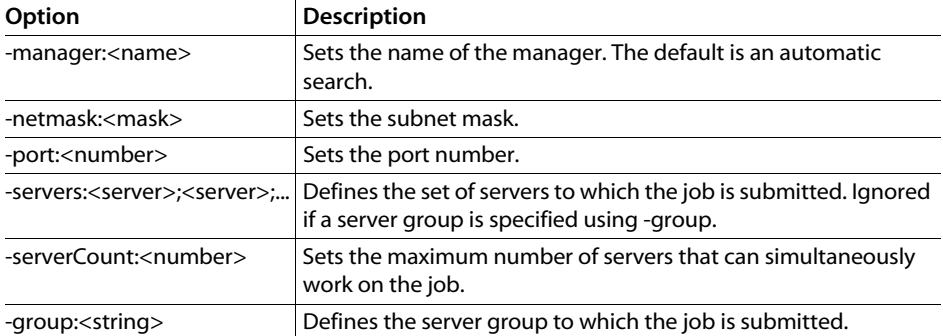

### Notification Options

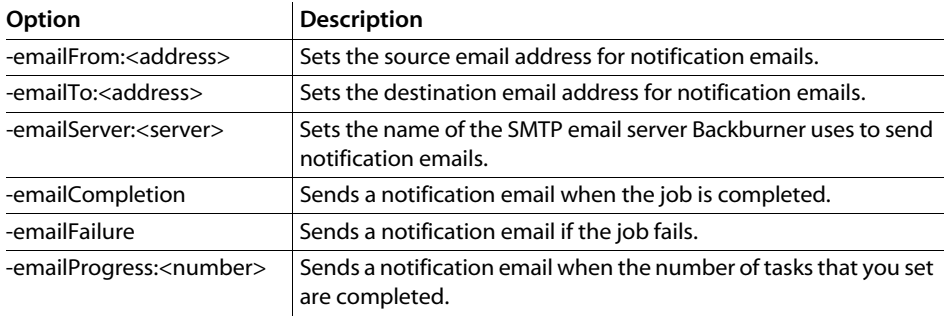

# Parameters for the cmdjob Utility

This section describes the options you can use with the *cmdjob* command.

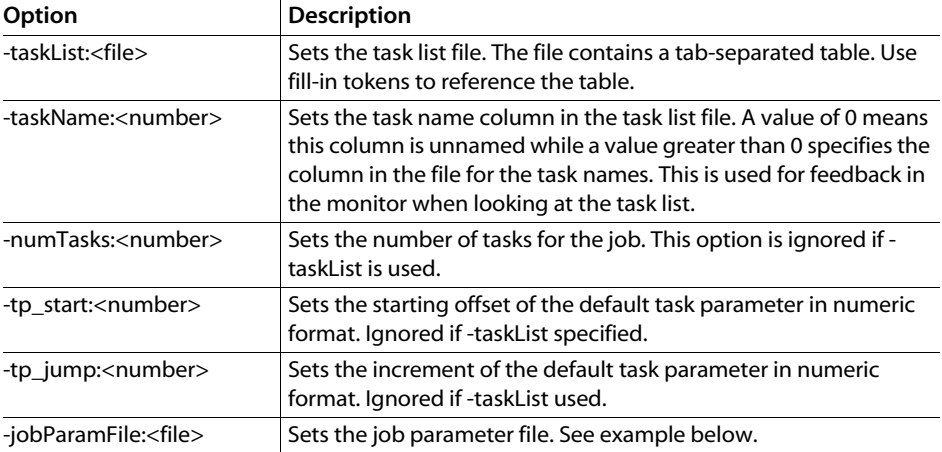

# Tokens for the cmdjob Utility

 $\ddot{\phantom{a}}$ 

A token is a reference to a value that can vary. It is evaluated on the server assigned to the job at the time the *cmdjob* utility executes. You cannot nest tokens within tokens.

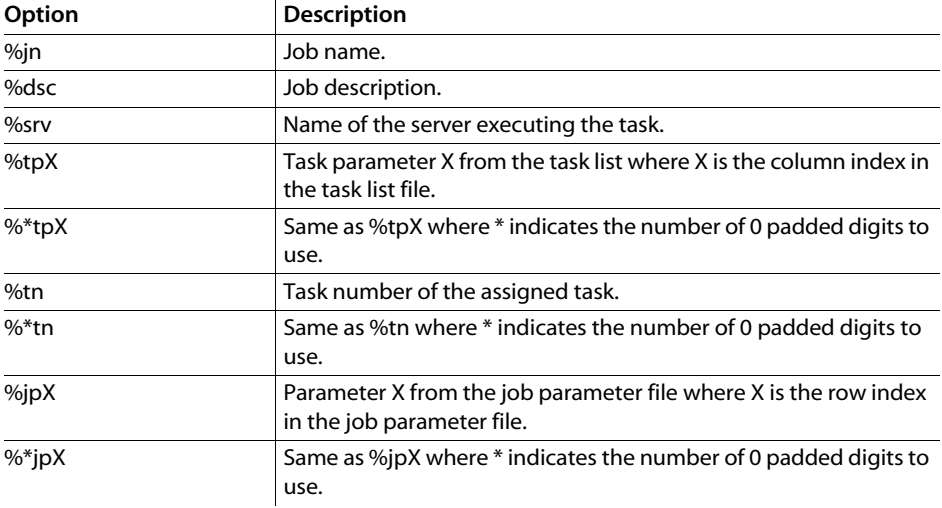

# Monitoring and Managing Render Nodes

# Summary

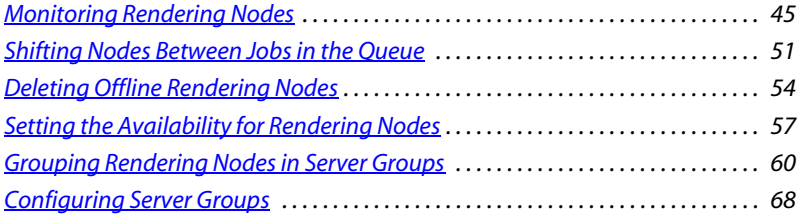

# Monitoring Rendering Nodes

It is a good idea to regularly check the status of nodes on the system to:

- Gauge the general performance of the system to ensure it is working properly.
- Identify Render Nodes that are offline due to hardware or software problems.
- View hardware and software information for each Render Node on the system.

### Monitoring Rendering Nodes Using the Backburner Web Monitor

Monitor the status of Render Nodes with the browser-based Backburner Web Monitor using the following procedure. This procedure does not require access to the system management tools.

#### To view Render Node status in the Backburner Web Monitor:

- 1. Start the Backburner Web Monitor through a Web browser. See "Launching the Backburner Web Monitor" on page 9.
- 2. Click Servers.

The Server list appears, showing all Render Nodes on the system.

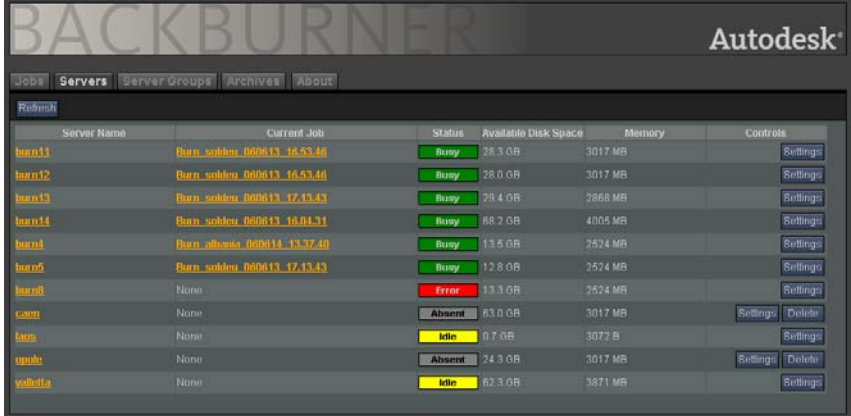

This list shows the following information for each node.

- The job the node is currently rendering, if any
- The current status of the node
- The available hard disk space and memory for the node
- 3. Click a Render Node in the Server list to view its details.

Detailed hardware and software information for the node appears, such as the amount of RAM, hard disk space, operating system, and installed plug-ins.

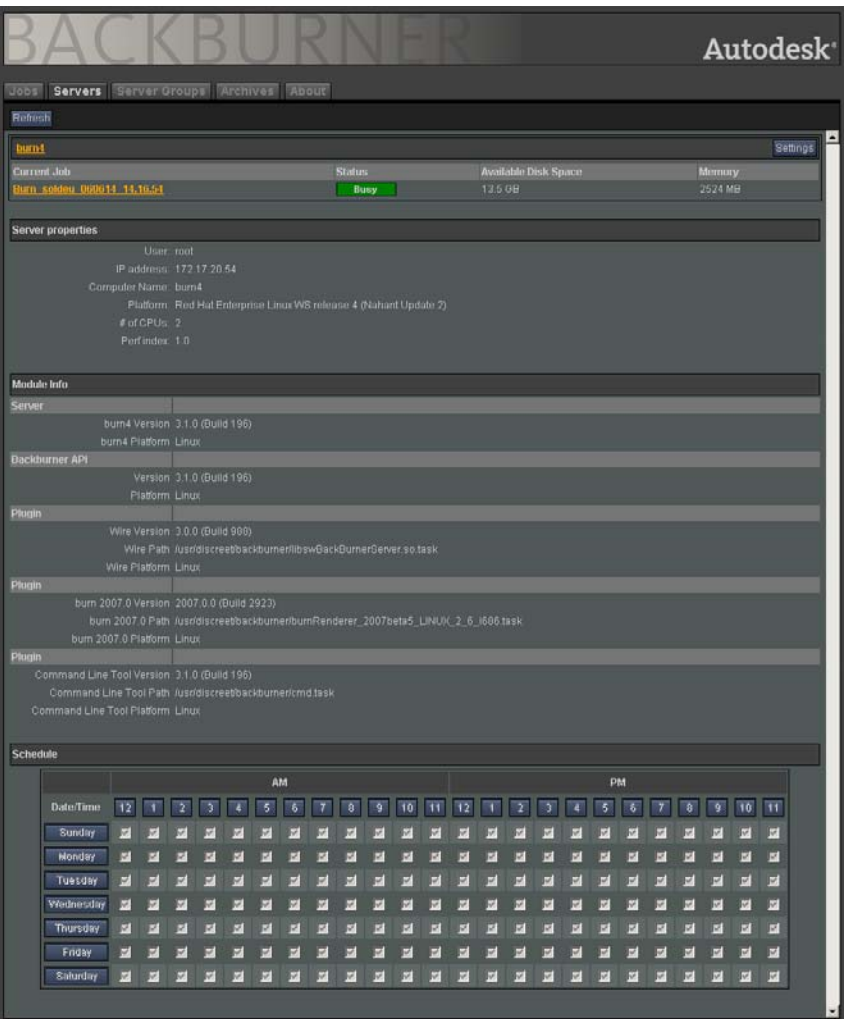

4. Click Servers to return to the list of nodes.

### Monitoring Rendering Nodes Using the Backburner Monitor

Monitor the status of Render Nodes in the Windows-based Backburner Monitor using the following procedure. This procedure does not require access to the system management tools.

#### To view Render Node status in the Backburner Monitor:

1. Start the Backburner Monitor and connect to a Backburner Distributed Queueing System. See "Launching the Backburner Monitor" on page 10.

The Server List area appears at the bottom of the Monitor. This area shows nodes organized in a hierarchical tree view and as a list.

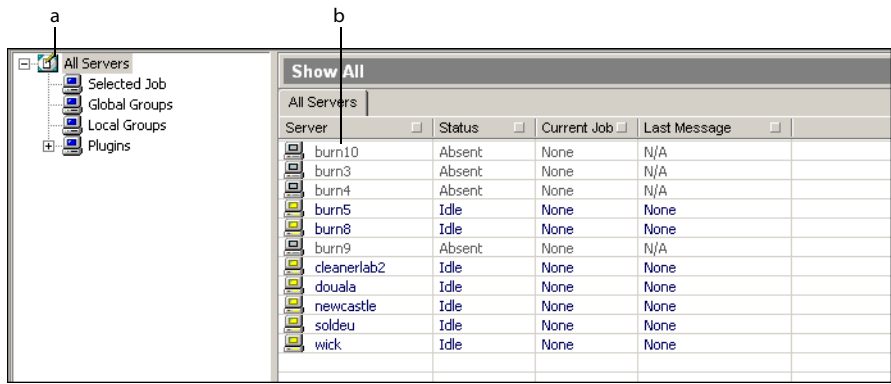

a) Hierarchical tree view b) List of Render Nodes

The tree view presents a hierarchical list of all node groups, as well as the plug-ins available for the system. You can use this area to see which Render Nodes are available to render jobs, as well as manage groups of nodes.

The list of Render Nodes shows all nodes assigned to the group selected in the tree view. If no group is selected, all Render Nodes on the system appear in this area. By default, this area shows the following information for each node:

- The name and current status of the node
- The job the node is currently processing
- The last message sent by the node to the Backburner Manager
- 2. If necessary, customize the information shown in the list of Render Nodes. See "Customizing the Rendering Node List in the Backburner Monitor" on page 49.

You can find a particular node using search functionality available in the node list. Continue to the next step to use this functionality or go to step 4 to view the properties of a node on the system.

- 3. To locate a Render Node, do any of the following:
	- Scroll through the entries in the list using the provided scroll bars. The scroll bars appear when the number of nodes in the list exceeds its display area.
	- Rearrange the list alphanumerically by clicking the name of a column to reorder the list in ascending or descending order.
	- Filter the list of Render Nodes by first clicking the square filter icon at the right side of each column, and then using the dialog that appears to filter the list based on your criteria.
- 4. Right-click a Render Node and choose Properties (or press CTRL+N).

The Server Properties dialog appears, showing hardware and software information for the node.

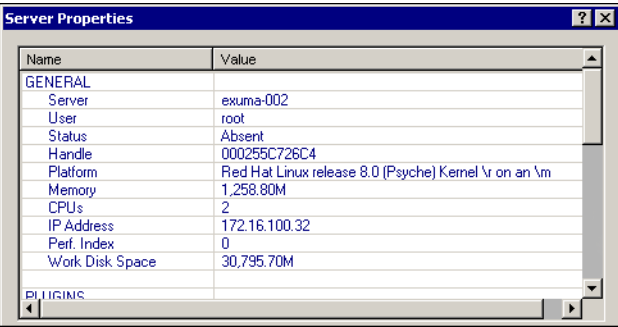

#### Customizing the Rendering Node List in the Backburner Monitor

Add, remove, and rearrange information shown in the list of Render Nodes using the following procedures. Do this to customize the Backburner Monitor to suit your preferences and needs.

NOTE: You cannot customize the node list in the Backburner Web Monitor.

#### To add information to the list of Render Nodes:

- 1. Do one of the following to view information not currently displayed in the list of Render Nodes:
	- Choose Server | Column Chooser.
	- Right-click any node in the list and choose Column Chooser.

The Server Columns dialog appears.

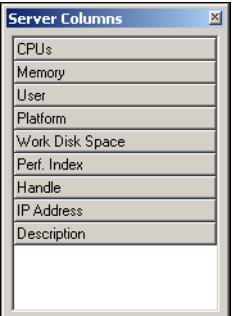

2. Click and drag a column title to the column title bar above the list of Render Nodes. When you drag the column title to this bar, a pair of arrows indicate where the information can be placed.

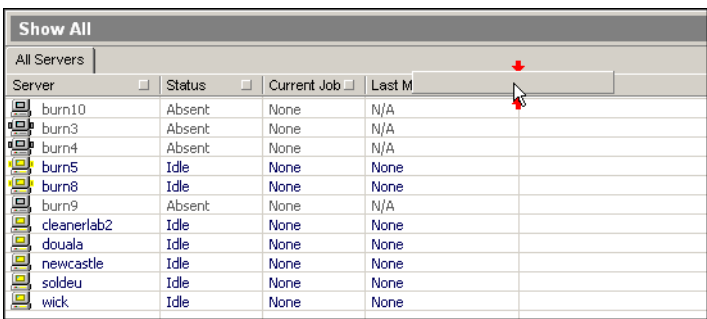

In general, you can add information anywhere except as the leftmost column.

3. Once you are satisfied with its placement, drop the column to add it to the list. The column is added and information for each Render Node appears.

#### To rearrange columns in the list of Render Nodes:

 $\triangleright$  Click and drag the column title just slightly to the left of the position where you want the column to appear in the list of Render Nodes.

The information appears in its new position.

#### To remove a column from the list of Render Nodes:

 $\blacktriangleright$  Right-click the column title of the information to be removed and choose Remove Column.

NOTE: You cannot remove the Server column from the list of Render Nodes.

# Shifting Nodes Between Jobs in the Queue

You can shift Render Nodes between jobs to accommodate changing priorities and deadlines. Before you start shifting nodes manually, note the following rules that control how nodes are assigned to submitted jobs:

- Rendering nodes are assigned to a job until it is completed. The Backburner Manager does not shift nodes 'on-the-fly' between jobs.
- If a Render Node is shifted from one job to another, it remains assigned to its new job until this job is completed. There is no way to temporarily assign a node to a job.
- Only available Render Nodes (those with no job assignments) can be assigned to another job. If a node is currently busy, it must end its current task (or job) before it can become available. See "Finding and Monitoring Jobs" on page 15 and "Monitoring Rendering Nodes" on page 45.
- Jobs for Cleaner XL transcoding and background Wire transfers are always assigned to a single Render Node. You cannot add Render Nodes to these types of jobs, although you can transfer Cleaner jobs between nodes. However, if you want to transfer a node that is processing a Cleaner job to another job, the Render Node must complete the Cleaner job before becoming available for other jobs.

### Shifting a Render Node Between Two Jobs Using the Backburner Web Monitor

Use the following procedure to shift a Render Node between two jobs using the Backburner Web Monitor. This procedure requires access to system management tools. See "Accessing" System Management Tools" on page 13.

#### To shift a Render Node between two jobs using the Backburner Web Monitor:

1. In a Backburner Web Monitor with access to system management tools, click Servers. The list of Render Nodes for the system appears.

2. Locate the node to be shifted and then click its Settings button.

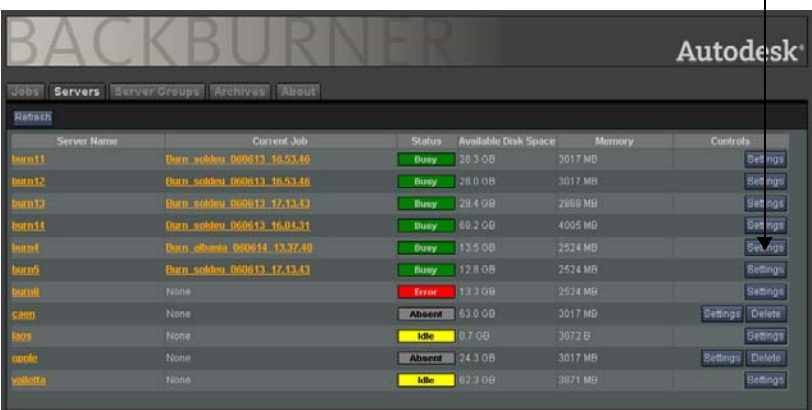

 $\mathbf{r}$ 

Settings for the Render Node appear. The Assigned Jobs list in the Jobs area shows jobs currently assigned to the node. The Available Jobs list shows all jobs currently on the system.

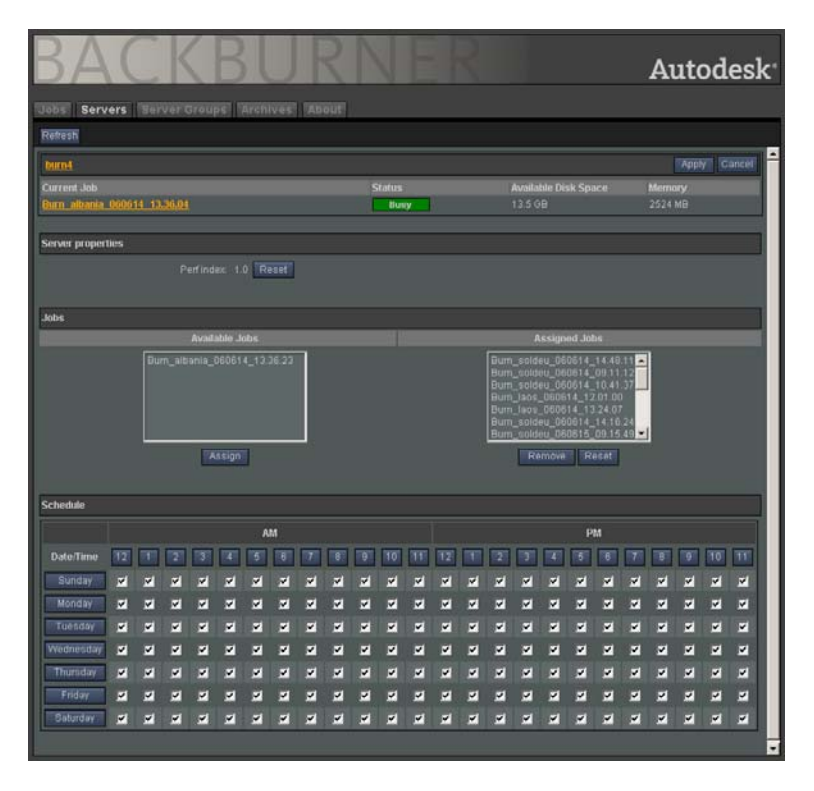

Before you can manually assign a job to the node, remove all jobs that were assigned to the node previously, including the job that the node is currently processing.

3. Select all jobs in the Assigned Jobs list and click Remove.

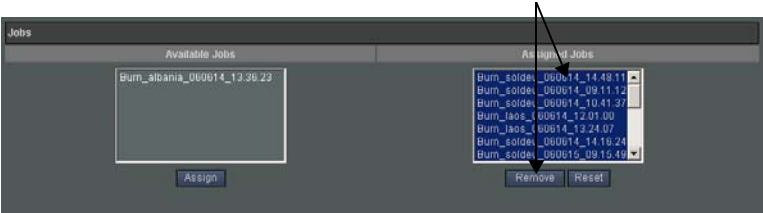

All jobs currently assigned to the Render Node are removed. Next, shift the node to a specific job by manually assigning it to the node.

4. From the Available jobs list, select the job to which you want to shift the node and click Assign.

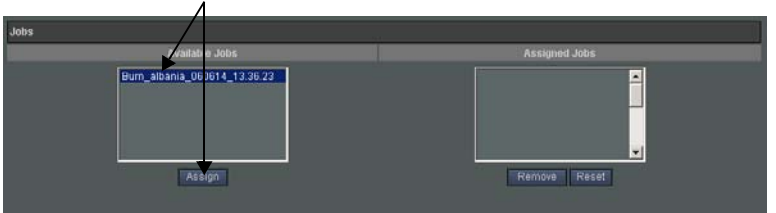

5. Click Apply to save the job reassignments for the node.

The selected job is assigned to the Render Node. When the node ends its current task, it begins working on the newly assigned job.

- 6. Click Servers.
- 7. Repeat steps 2 to 5 to shift other Render Nodes on the system to the job.

NOTE: You can also shift a node between two jobs using the Assigned Servers list and Available Servers list that appear with the job settings in the Backburner Web Monitor. See "Modifying Job Settings" on page 25.

# Shifting a Render Node Between Two Jobs Using the Backburner **Monitor**

Use the following procedure to shift a Render Node between two jobs using the Backburner Monitor. This procedure requires access to system management tools. See "Accessing System Management Tools from the Backburner Monitor" on page 13.

#### To shift a Render Node between two jobs using the Backburner Monitor:

- 1. In a Backburner Monitor with access to system management tools, highlight the node(s) in the Server list and then click the Remove Server icon  $\boxed{\blacksquare}$  on the toolbar. The node ends its current processing task and becomes available for other jobs.
- 2. In the Job list, select the job to which you want to shift the node(s).
- 3. Assign the Render Node(s) to the job by doing one of the following:
	- Highlight the unassigned node(s) in the Server list and then choose Servers | Assign To Selected Jobs.
	- Right-click the node name(s) in the list and choose Assign To Selected Jobs.

The Render Nodes are assigned to the new job and begin working on it. The nodes remain assigned to the new job until it is complete.

# Deleting Offline Rendering Nodes

Delete offline nodes to keep the list of Render Nodes organized. However, Render Nodes may temporarily go offline for a number of reasons, including:

- Problems processing a job, such as when network problems prevent access of source material.
- Preventative maintenance, such as the installation of software patches or new drivers.
- Hardware or software issues, such as the failure of a crucial component or driver.
- Scheduling sets the node as unavailable during certain times, such as when a Render Node is used as an artist workstation or regular office PC during working hours. See "Setting the Availability for Rendering Nodes" on page 57.

As a general rule, only delete Render Nodes that you are certain remain offline in the long-term, such as those experiencing hardware problems. When you delete a Render Node, the history of all jobs on which the node worked is affected. This revision may make it harder to troubleshoot job problems, such as identifying nodes responsible for corrupt renders. If possible, archive jobs to which the node was assigned before deleting it.

### Deleting a Render Node from the Server List Using the Backburner Web Monitor

Use the following procedure to delete any nodes that are offline from the list of Render Nodes in the Backburner Web Monitor. This procedure requires access to the system management tools. See "Accessing System Management Tools" on page 13.

#### To delete an offline Render Node in the Backburner Web Monitor:

- 1. In a Backburner Web Monitor with access to system management tools, click Servers. The list of Render Nodes appear.
- 2. Locate offline Render Nodes in the list that meet all of the following conditions:
	- The status of the node is currently listed in the Web Monitor as Absent.
	- No jobs are currently assigned to the node. See "Monitoring Rendering Nodes Using the Backburner Web Monitor" on page 45.
	- The node's schedule indicates that it should be currently available for jobs. See "Setting the Availability for Rendering Nodes" on page 57.
	- You are certain that the node remains offline in the long-term.

A Delete button appears for Render Nodes that meet the first three conditions, such as the node *caen* in the following example.

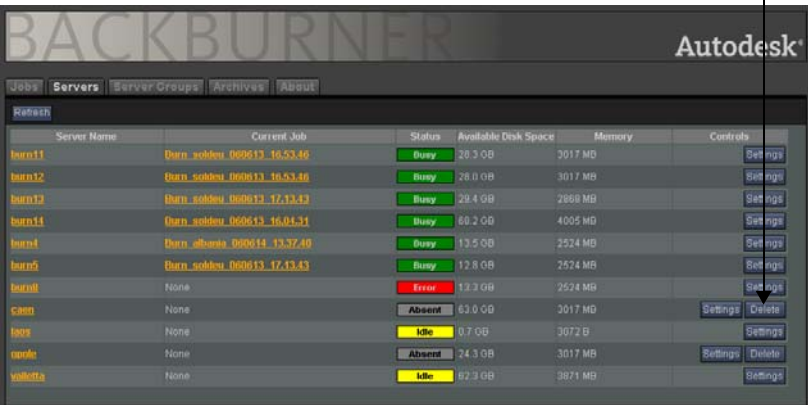

Because a node can go offline temporarily due to job errors or network problems, ensure that all conditions are satisfied before continuing to the next step.

3. Locate the Render Node to be removed and click the Delete button.

You are prompted to confirm the deletion of the node from the list.

4. When prompted, click OK to delete the node.

The offline node is removed from the list.

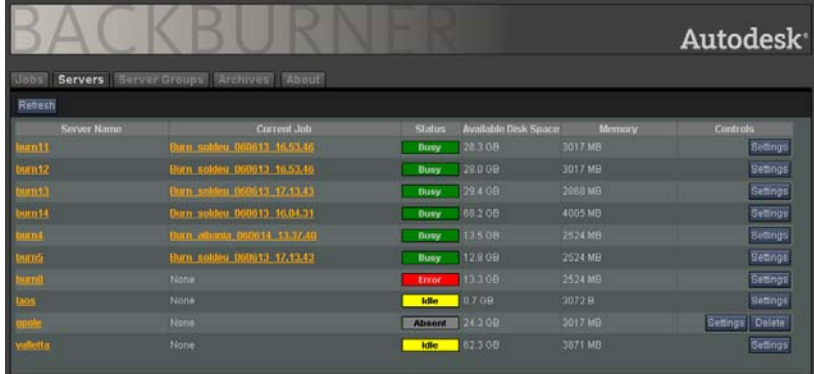

5. (Optional) Repeat steps 2 to 4 to delete other Render Nodes that are offline from the list.

### Deleting a Render Node from the Server List Using the Backburner Monitor

Use the following procedure to delete any nodes that are offline from the list of Render Nodes in the Backburner Monitor. This procedure requires access to the system management tools. See "Accessing System Management Tools from the Backburner Monitor" on page 13.

#### To delete a Render Node from the Server list using the Backburner Monitor:

- 1. In a Backburner Monitor with access to system management tools, highlight the Render Node(s) in the list that meet all of the following conditions:
	- The status of the node is currently listed in the Web Monitor as Absent.
	- No jobs are currently assigned to the node. See "Shifting Nodes Between Jobs in the Queue" on page 51.
	- The node's schedule indicates that it should be currently available for jobs. See "Setting the Availability for Rendering Nodes" on page 57.
	- You are certain that the node remains offline in the long-term.

The Delete option becomes available for all Render Nodes that meet the first three conditions. Because a node can go offline temporarily due a job errors or network problems, ensure that all conditions are satisfied before continuing to the next step.

- 2. Do one of the following to delete the selected Render Nodes from the list:
	- Choose Servers | Delete Server.
	- Right-click one of the selected nodes and choose Server | Delete Server.

The nodes are deleted and are removed from the list.

# Setting the Availability for Rendering Nodes

By default, nodes are available to process jobs at all times. You can restrict availability of Render Nodes if these workstations are used for other functions (such as artist workstations or as regular office PCs). For example, you can restrict certain workstations from processing jobs from 8 a.m. to 6 p.m. while they are being used as office PCs. From 6 p.m. to 9 a.m., these workstations act as Render Nodes to work on jobs overnight.

### Scheduling the Availability of a Render Node Using the Backburner Web Monitor

Use the following procedure to schedule the availability of a Render Node using the Backburner Web Monitor. This procedure requires access to the system management tools. See "Accessing" System Management Tools" on page 13.

#### To schedule the availability of a Render Node using the Backburner Web Monitor:

- 1. In a Backburner Web Monitor with access to system management tools, click Servers. The list of Render Nodes appears.
- 2. Locate the node whose availability is to be changed and click its Settings button.

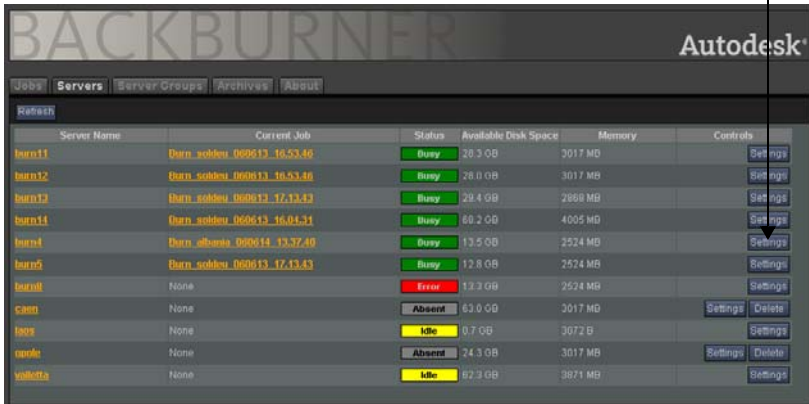

Settings for the Render Node appear. The Schedule area shows when the node is available to process jobs.

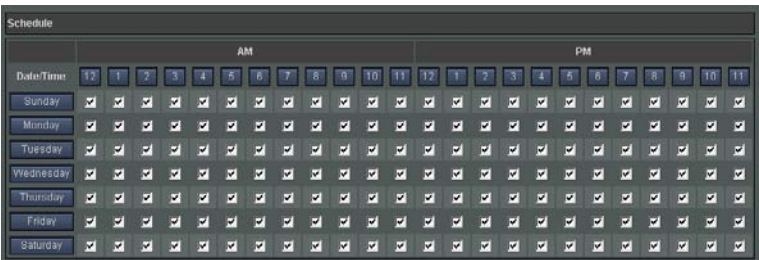

- 3. Navigate to the Schedule area in the Web Monitor.
- 4. Set the time(s) when the node is available or unavailable for processing using one of the following methods:
	- Select a one-hour period on a specific day by filling or clearing its respective checkbox.
	- Select a one-hour period on all days by clicking the button for the hour along the top.
	- Select an entire day by clicking the button for its name.

Filled checkboxes in the Schedule area show when the node is available to process jobs. By default, a node is set to be available at all times.

The following example shows the schedule for a Render Node that is available only at night during weekdays and all the time on weekends, such as for artist workstations or office PCs that are also used as Render Nodes afterhours.

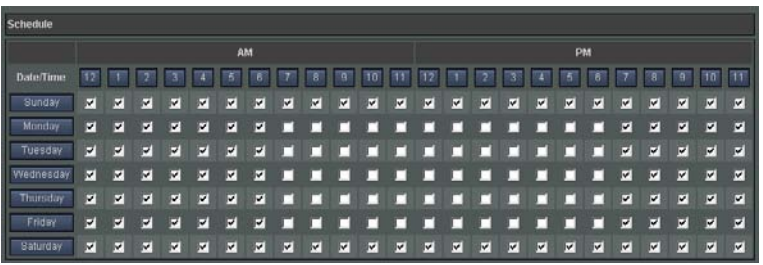

5. Click Apply to update the schedule for the node.

# Scheduling the Availability of a Render Node Using the Backburner Monitor

Use the following procedure to schedule the availability of a Render Node using the Backburner Monitor. This procedure requires access to the system management tools. See <u>"Accessing</u>" System Management Tools from the Backburner Monitor" on page 13.

#### To schedule the availability of a Render Node using the Backburner Monitor:

- 1. In a Backburner Monitor with system management tools available, select one or more Render Nodes in the Server list, and then do one of the following:
	- Right-click a Server and choose Week Schedule.
	- Choose Servers | Week Schedule.

The schedule for the Render Node appears.

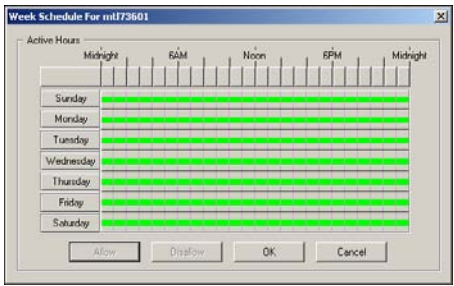

Time periods marked in green show when the node is available for processing jobs. By default, a node is set to be available at all times.

- 2. Set the time(s) when the node is available or unavailable for processing using one of the following methods:
	- Select a one-hour period by clicking one of the top buttons.
	- Select an entire day by clicking the button for its name.
	- Select the entire week by clicking the button at the top left.

The time selection is shown in white.

- 3. Do one of the following to set the availability of the node during the selected time:
	- Click Allow to make the node available for processing jobs during the selected time period.
	- Click Disallow to make the node unavailable for processing jobs during the selected time period.

The selection turns green (available) or red (unavailable) to indicate the node availability during this time period.

The following example shows a schedule for a Render Node that is available only at night during weekdays and all the time on weekends, such as for artist workstations or office PCs that are also used as Render Nodes afterhours.

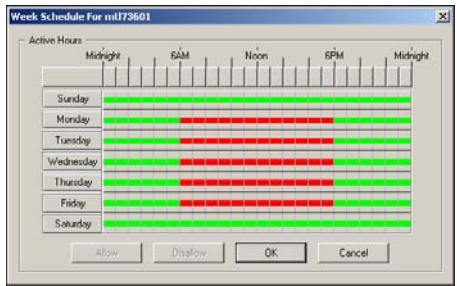

4. Click OK to update the schedule for the node.

# Grouping Rendering Nodes in Server Groups

Create groups of Render Nodes (called Server groups) to organize your Distributed Queueing System. A Server group is a shortcut to multiple Render Nodes that can be treated like an individual Render Node. For example, you can use a Server group for processing jobs to accommodate shifting priorities and deadlines in your facility.

You can configure certain Autodesk applications to submit jobs only to a particular Server group. This can improve the overall efficiency of the Distributed Queueing System, as jobs are assigned to the nodes that can best process them. For example, assume you create a Server group consisting of high-end Render Nodes to quickly process Burn jobs submitted from Autodesk Visual Effects and Finishing applications. You configure your application to only submit its jobs to this group and then submit a Burn job for processing. When Backburner Manager receives this job, it immediately assigns the job to the Render Nodes in this Server group, rather than to other lower-end nodes that may process the job more slowly.

### Grouping Nodes Using the Backburner Web Monitor

Use the following procedures to create or delete a Server group from the Render Nodes on your system, as well as shift it between jobs as needed. These procedures require access to the system management tools. See "Accessing System Management Tools" on page 13.

#### To create a Server group:

1. In a Backburner Web Monitor with access to system management tools, click Server Groups. A list of server groups for the system appears, if any groups are currently defined.

2. In the Group Name field, enter the name for the Server group and click Add.

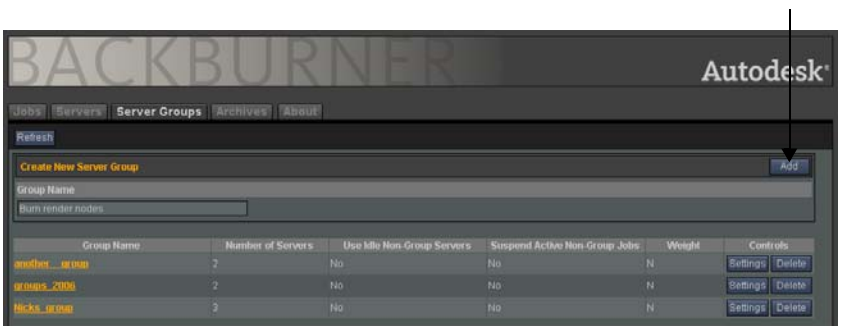

The Backburner Web Monitor displays settings to configure the group and assign Render Nodes to it.

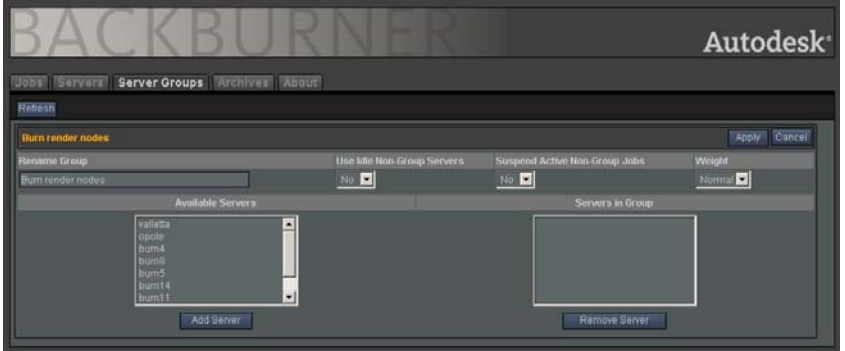

- 3. Configure the behavior for the new Server group. See "Configuring Server Groups" on page 68.
- 4. Select one or more Render Nodes in the Available Servers list and click Add Server.

The Render Nodes are added to the group.

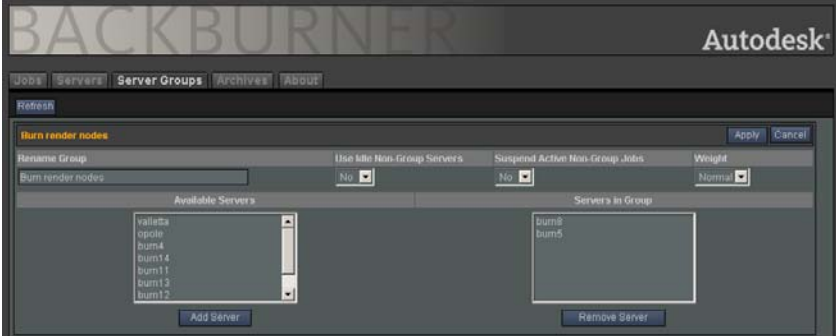

5. Click Apply.

The Server group is created and appears in the list.

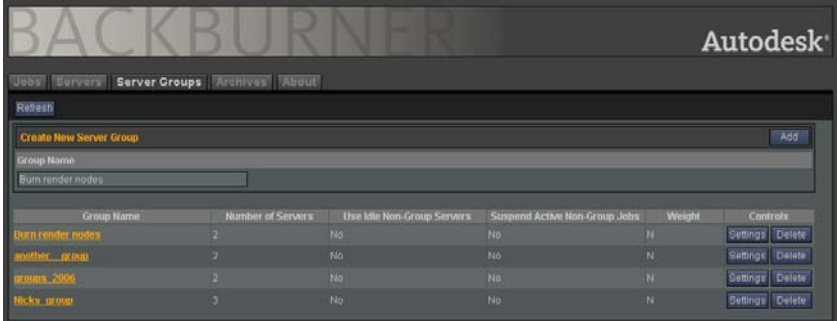

NOTE: Any server group created using the Backburner Web Monitor appears as a Global Group in a Windows-based Backburner Monitor.

#### To assign a Server group to a job:

1. In a Backburner Web Monitor with access to system management tools, click Jobs.

The Job list for the system appears.

 $\mathbf{I}$ 

2. From the Job list, locate the job to be assigned to the Server group and click its Settings button.

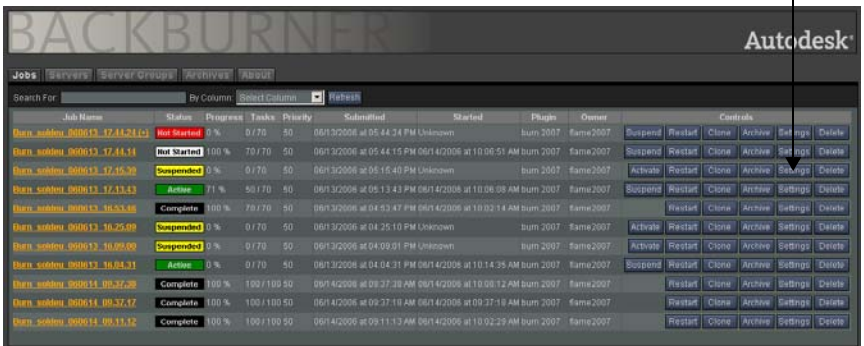

Settings for the job appear in the Backburner Web Monitor. The Assigned Servers list in the Server area shows any Render Nodes that can be assigned to the job. In the following example, four server groups are assigned to the job.

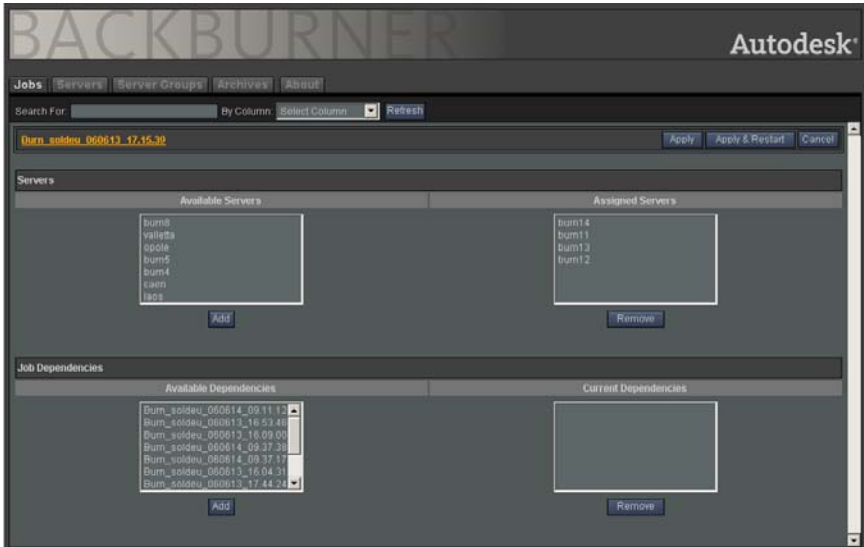

If you want to reassign the job exclusively to the Server group, continue to the next step. Otherwise, go to step 4 to add the server group as additional Render Nodes for the job.

3. (Optional) Remove all currently assigned nodes from the job by selecting all Render Nodes in the Assigned Servers list, and clicking Remove.

4. In the Job Properties area, select the Server group to be assigned to the job from the Server Group list.

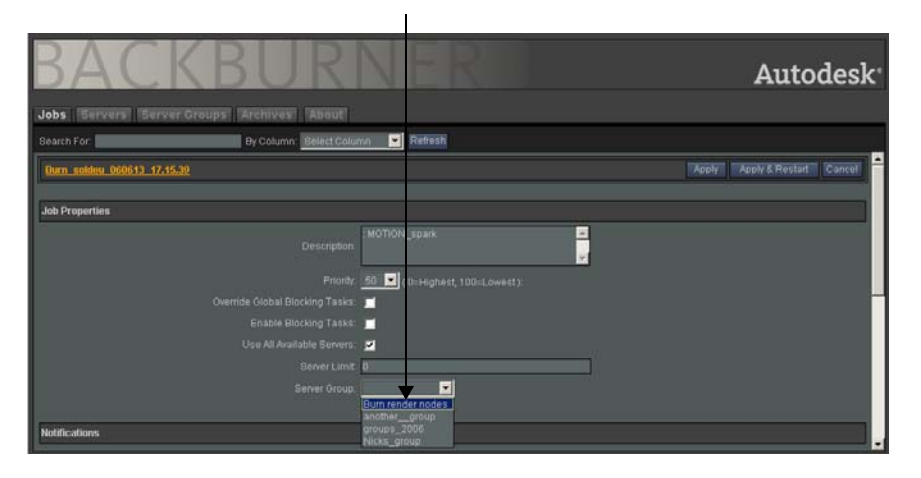

5. Click Apply (or Apply & Restart) to assign the job to the Server group.

The job is assigned to the Server group and one of the following occurs:

- If nodes in the group are busy, they complete their currently-assigned jobs before working on the job assigned to the group. Otherwise, the job is processed immediately by the Server group.
- If the "Suspend current non-group jobs" option is enabled, all nodes in the Server group drop their current rendering job and begin processing the assigned job immediately.

NOTE: Server groups are subject to the same job assignment and completion rules and restrictions as individual Render Nodes unless the "Suspend current non-group jobs" option is enabled. See "Shifting Nodes Between Jobs in the Queue" on page 51.

#### To delete a Server group:

- 1. In a Backburner Web Monitor with access to system management tools, click Server Groups. The list of Server groups appears.
- 2. Locate the Server group to be deleted and click Delete.
- 3. When prompted, click OK.

The group is deleted from the Server list. The Render Nodes remain available and can be assigned to other groups, if necessary.

# Grouping Nodes Using the Backburner Monitor

Use the following procedures to create or delete a Server group from the Render Nodes on your system, as well as shift it between jobs as needed. These procedures requires access to the system management tools. See "Accessing System Management Tools from the Backburner Monitor" on page 13.

#### To create a Server group:

1. In a Backburner Monitor with access to system management tools, right-click All Servers in the Server list.

A menu appears for creating a global or local Server group from the Render Nodes on your system. Global groups are managed by Backburner Manager and are available to any Backburner Monitor connected to the network. Local groups are available only to the Backburner Monitor that creates the group.

- 2. From the menu that appears, select one of the following:
	- Create Global Group
	- Create Local Group

HINT: Creating global groups is recommended to simplify Render Node group management across the entire Distributed Queueing System.

The Server Group dialog appears. Use this dialog to create the group and add Render Nodes to it.

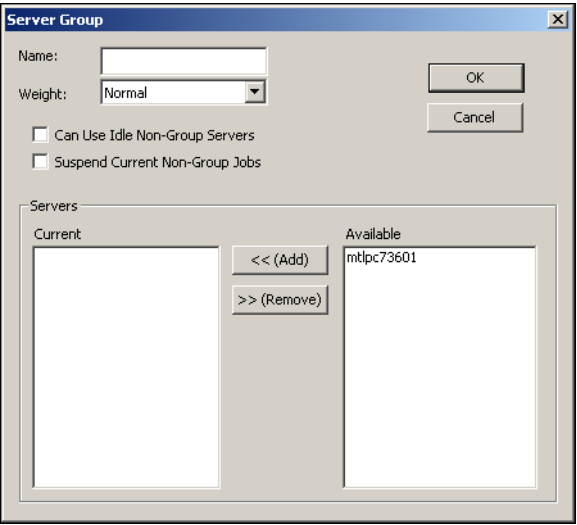

NOTE: If you are not connected to a Backburner Manager, the Create Global Group option is unavailable.

- 3. Use the Server Group dialog to name and configure the behavior for the group. See "Configuring Server Groups" on page 68.
- 4. To add Render Nodes to the group, select one or more Render Nodes in the Available list and then click Add.

The Render Nodes are added to the group.

HINT: You can also add Render Nodes in the Server list area to a group by dragging and dropping them on a group.

5. Click OK.

The Render Node group is added to the Global Groups or the Local Groups area, depending on the type of group you created in step 2.

#### To assign a Server group to a job:

- 1. Select the job in the Job list to be assigned to the Server group.
- 2. In the Server list, right-click the Server group and choose Assign Group to Selected Jobs.

The job is assigned to the Server group and one of the following occurs:

- If nodes in the group are busy, they complete their currently-assigned jobs before working on the job assigned to the group. Otherwise, the job is processed immediately by the Server group.
- If the "Suspend current non-group jobs" option is enabled, all nodes in the Server group drop their current rendering job and begin processing the assigned job immediately.

#### To shift a Server group between two jobs:

- 1. Select all jobs in the Job list.
- 2. In the Server list, right-click the Render Node group to be reassigned and choose Remove Group From Selected Jobs.

All Render Nodes in the group end their current jobs and the group becomes available for other jobs. If you are using a global group and the "Suspend current non-group jobs" option is enabled, all Render Nodes in the group drop their current rendering job immediately.

NOTE: Server groups are subject to the same job assignment and completion rules and restrictions as individual Render Nodes. See "Shifting Nodes Between Jobs in the Queue" on page 51.

- 3. In the Job list, select the job to which you want to shift the group.
- 4. In the Server list, right-click the Server group and choose Assign Group to Selected Jobs:

The Render Node group is assigned to the new job and begins rendering. If you are using a global group and "Can use idle non-group servers" is enabled, Backburner Manager adds Render Nodes to the group temporarily as nodes become available from other jobs.

#### To delete a Server group:

- 1. In the Server list, right-click the Server group and choose Delete Group. You are prompted to confirm the deletion of the group.
- 2. When prompted, click Yes.

The group is deleted from the Server list. The Render Nodes remain available and can be assigned to other groups, if necessary.
# Configuring Server Groups

Use the Server Groups dialog in the Backburner Monitor or the Server Groups Web page in the Backburner Web Monitor to configure a global or local Render Node group for the Distributed Queueing System. You can use this dialog or Web page to do the following:

- Add Render Nodes to or remove Render Nodes from the group.
- Configure the weight (priority) for a Render Node group.
- Configure the behavior of a global group when a new job is assigned.

### General Options

Use the options at the top to set the name, priority, and default behaviors for the rendering group.

Name field — Identifies the name of the Server group.

**Weight list** — Adjusts the priority of jobs assigned to a global Server group. For example, a job assigned to a Server group with a high weight is given a higher priority than a job assigned to a group marked with medium or low weight. Depending on the state of the job queue, the job assigned to a group with a high weight may be rendered ahead of higher priority jobs that are not assigned to Render Node groups.

NOTE: This list is available only for global groups in the Backburner Monitor.

Can Use Idle Non-group Servers — When enabled, allows the Backburner Manager to temporarily add Render Nodes to the group as nodes outside the group become idle. Enabling this option temporarily increases the rendering power of the group.

NOTE: This option is available only for global groups in the Backburner Monitor.

Suspend Non-Current Group Jobs — When enabled, allows Backburner Manager to suspend the processing jobs of all group members when a new job is assigned to the group. Enabling this option allows a Render Node group to quickly switch from one job to another.

NOTE: This option is available only for global groups in the Backburner Monitor.

### Servers Area

Use the lists in the Servers area to manage Render Nodes in the group. The Add (Server) and Remove (Server) buttons allow you to add nodes to or remove nodes from the group.

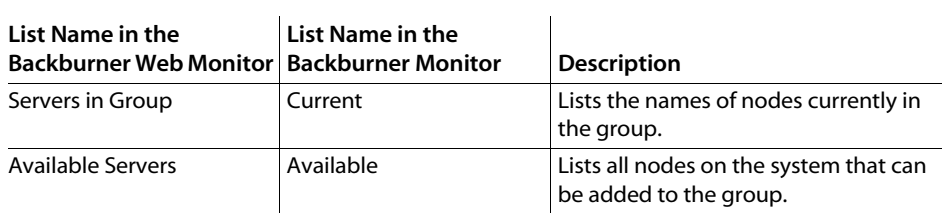

Monitoring and Managing Render Nodes

# Troubleshooting Backburner

# Summary

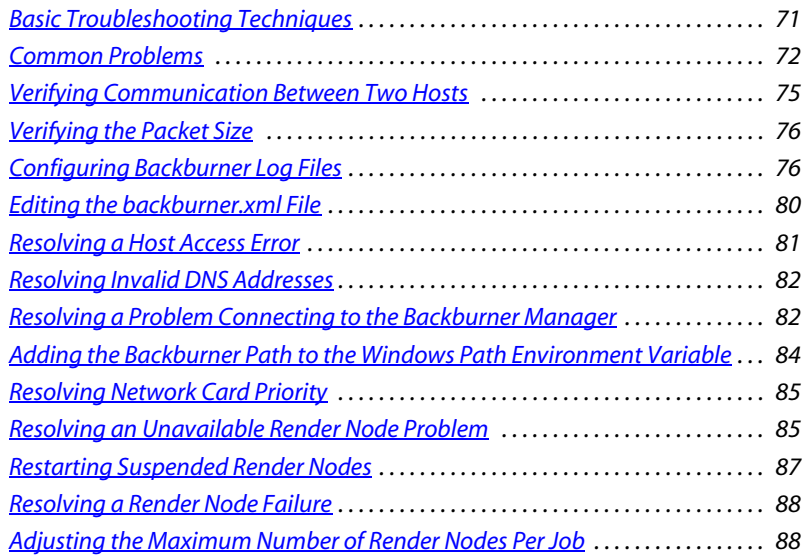

# Basic Troubleshooting Techniques

Troubleshooting problems on a Distributed Queueing System can be difficult because of the different hardware and software platforms that a Distributed Queueing System may cover. If you have problems with the Distributed Queueing System, check the following issues first:

- All hosts on the Distributed Queueing System can communicate with each other. See "Verifying Communication Between Two Hosts" on page 75.
- If you are sending jumbo frames, verify that each host can handle that packet size. See "Verifying the Packet Size" on page 76.
- Any shared resources are both visible and accessible to all hosts on the Distributed Queueing System.

Make sure the folders containing images and models used for your jobs are shared by all hosts on the Distributed Queueing System. If your Distributed Queueing System is also rendering jobs from Autodesk applications that run on a Linux platform, make sure that directories are visible from all hosts on the Distributed Queueing System, and that they have the appropriate permissions set.

- Any plug-ins, fonts, and codecs necessary for rendering jobs are installed on each Render Node.
- Licensing (where required) is properly configured for each host.

If your Distributed Queueing System is also rendering jobs from Autodesk applications that run on a Linux platform, make sure the License Server for the network is functioning and that the licenses can be checked out.

Log files are also a useful source of information for troubleshooting a problem. Both Backburner Manager and Backburner Server maintain log files, and you can define the types of events you want these files to record. See <u>"Configuring Backburner Log Files"</u> on page 76 for an explanation of these files and the information they contain.

# Common Problems

This section describes common problems in a Distributed Queueing System that uses Linux or Windows Render Nodes, and provides suggestions on how to solve these problems. For additional help with problems on a Distributed Queueing System using Burn Render Nodes, see the *Autodesk Burn Installation and User Guide*.

### Problems on Startup

These problems can occur when you start Backburner Manager or Backburner Server on Linux or Windows systems.

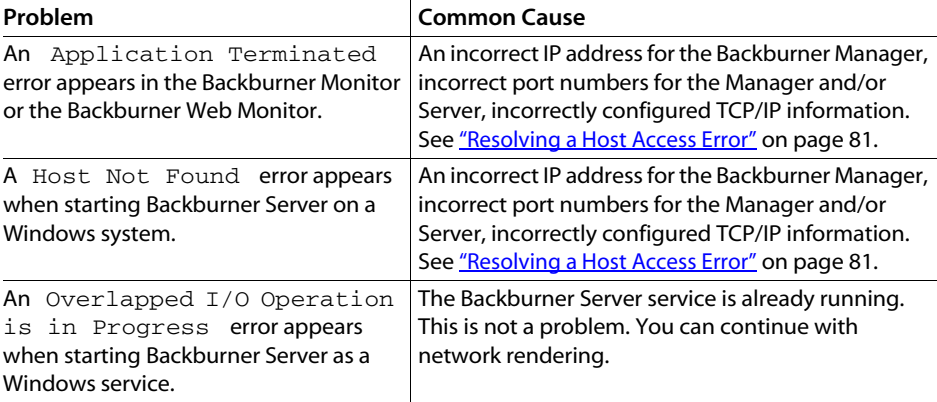

72

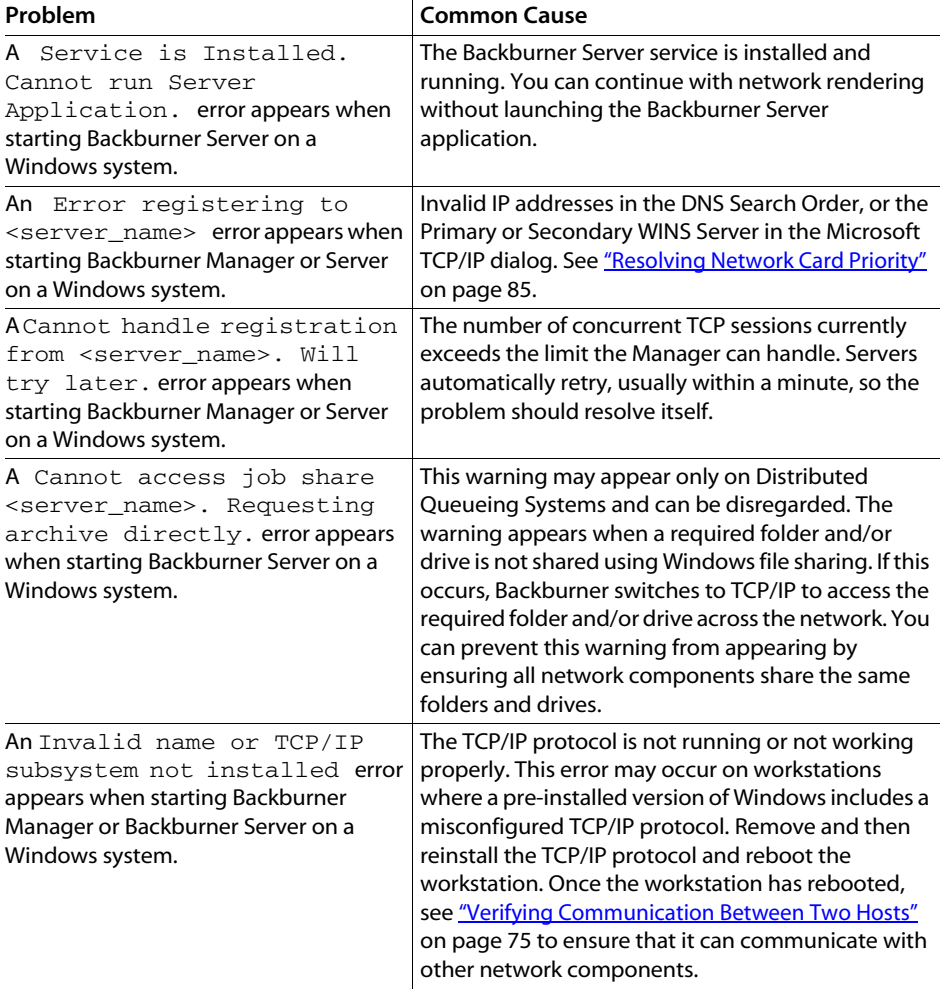

 $\mathbf{r}$ 

# Problems Submitting Jobs

These problems can occur when you attempt to submit a job to the Distributed Queueing System on Linux or Windows systems.

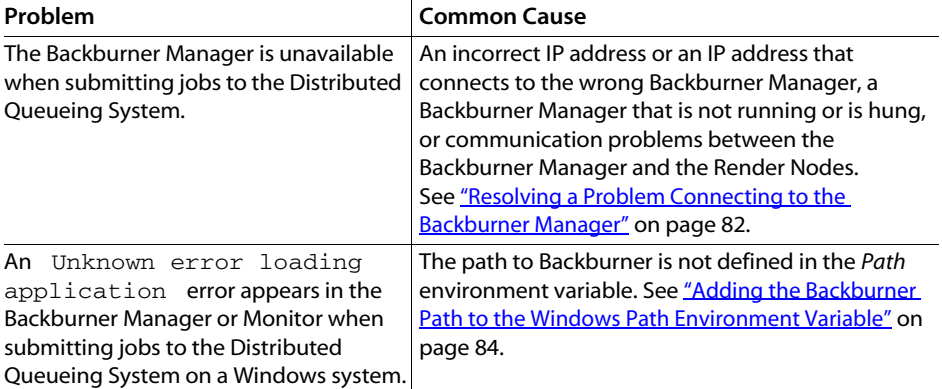

# Problems with Render Nodes

These problems can occur with a Render Node or the jobs sent to it on Linux or Windows systems.

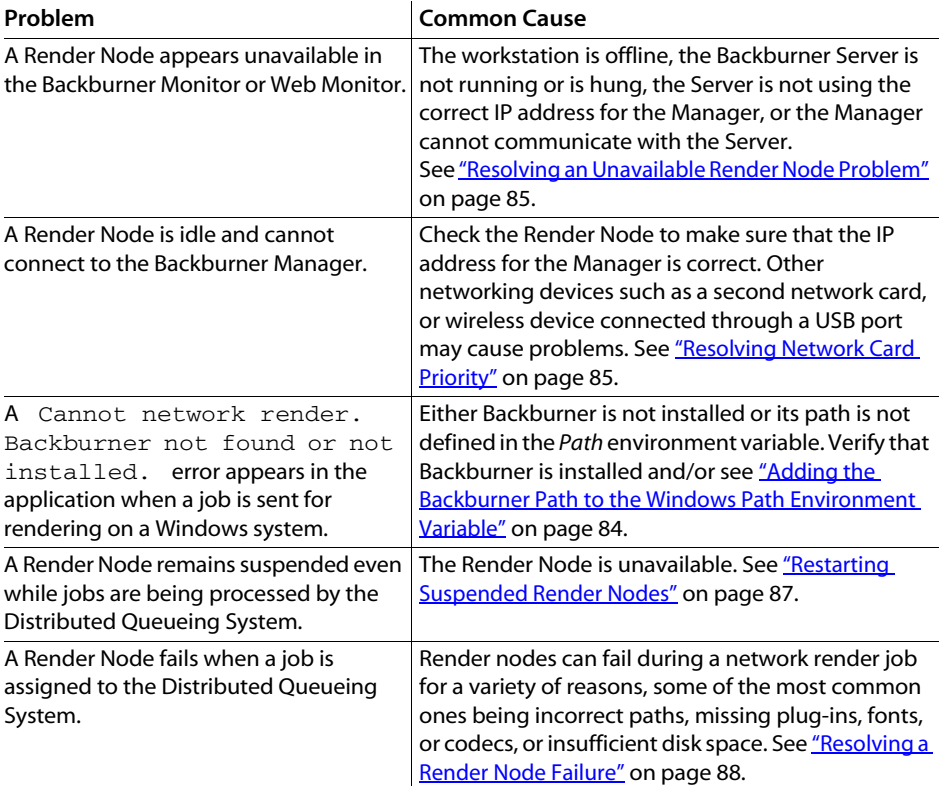

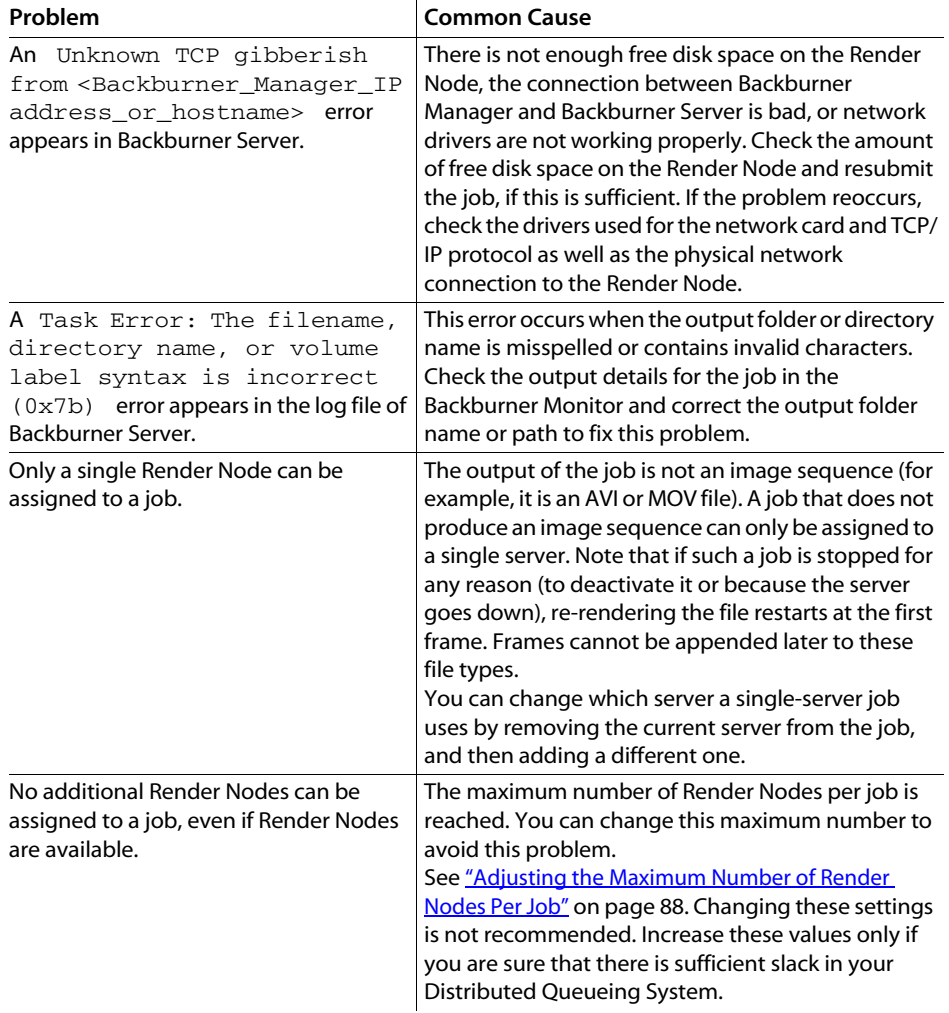

# Verifying Communication Between Two Hosts

Use the **ping** command to test communication between hosts, for example between a Render Node and a Backburner Manager on Linux or Windows systems.

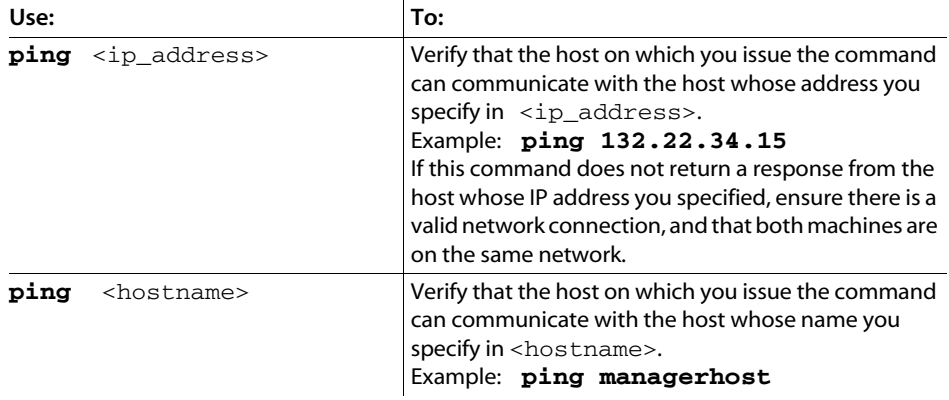

NOTE: If you can successfully "ping" the IP address, but not the hostname, the Domain Name Server may be unable to map the hostname to an IP address. Or, if you are running the command on a Linux workstation, the hostname/IP address pair may be missing from the /etc/hosts file or from the NIS (Network Information Services) server. If necessary, consult your network administrator for help correcting the missing hostname.

# Verifying the Packet Size

You can use the **ping** command to determine the packet size a host can accept on Linux or Windows systems.

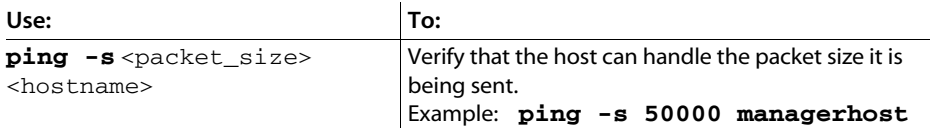

If the host can handle regular packet size, but not oversize packets, your jumbo frame may be incorrectly configured, the switch may not support jumbo frames, or one of the ports (either the switch or the adapter) may not be set for jumbo frames. If you are not sure whether your system is using jumbo frames, consult your network administrator.

# Configuring Backburner Log Files

Both Backburner Manager and Backburner Server maintain log files. The information in these log files can be useful when you are troubleshooting problems with the Distributed Queueing System. For example, you can consult the files to determine when the Backburner Manager or Server was started, when Backburner Servers on a network were shut down, and whether any errors occurred that halted the rendering of a job.

76

The log files are stored in */usr/discreet/backburner/Network* on Linux. On Windows, they are stored in a */backburner* subdirectory of the per-user application data directory. For example, *C:\Documents and Settings\<user>\Local SettingsApplication Data\backburner*, in Windows XP.

You can adjust system parameters and define the events and information that Backburner Manager or Backburner Server records in its log file by editing the *backburner.xml* file. Additionally, on Windows systems you can adjust the log file settings through an application dialog.

### To configure Backburner log file settings on Windows systems:

1. Start the Backburner Manager or Server. Refer to the *Autodesk Backburner Installation Guide* for help starting these applications.

NOTE: You cannot configure log file settings for Backburner Manager or Backburner Server while these applications are running as Windows services.

2. Choose Edit | Log Settings.

The Logging Properties dialog appears.

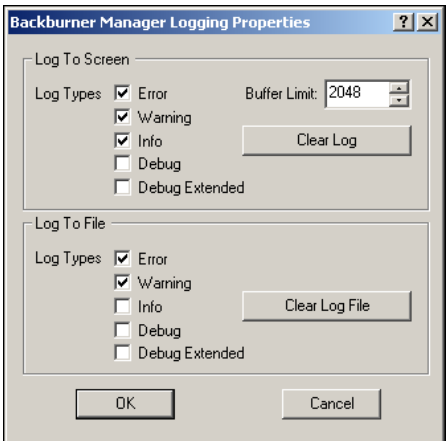

Use this dialog to set the events shown in the application's window or logged to its log file.

- The Log To Screen options set events that are displayed in the Backburner Manager or Server application window.
- The Log To File options set events that are saved to the Backburner Manager or Server log files. These are usually the same messages that appear on the screen.
- 3. Enable options in the dialog to determine the messages that are saved to log files. See "Specifying Backburner Log File Contents" on page 79.

By default, the following events are always logged to the screen and to the log files:

- Error
- Warning
- Info

Enabled events are saved to the *backburner.log* file for Backburner Manager and to the *backburnerServer.log* file for Backburner Server.

- 4. In the Buffer Limit field, specify the maximum size of the buffer holding the messages.
- 5. Click Clear Log to clear the buffer holding messages in the application window.
- 6. Click Clear Log File to clear the contents of the *backburner.log* or *backburnerServer.log* file.

NOTE: Log files are cleared only when you click the Clear Log File button. Otherwise, the size of these files continues to grow with each job rendered.

### To configure Backburner log file settings by editing the backburner.xml file:

- 1. Stop Backburner Manager and/or Backburner Server.
- 2. Locate the *backburner.xml* file:
	- Linux: */usr/discreet/backburner/Network*
	- Windows: In the *\backburner* subdirectory of the per-user application data directory. For example, *C:\Documents and Settings\<user>\Local SettingsApplication Data\backburner*, in Windows XP.
- 3. Edit the *backburner.xml* file using an XML or text editing application.
- 4. Under the <LogCfg> heading, enable or disable the options to determine the messages that are saved to log files. See *"Specifying Backburner Log File Contents"* on page 79. The settings are enabled with a "1" and disabled with a "0".
- 5. Save and exit the *backburner.xml* file.
- 6. Restart Backburner Manager or Backburner Server. Refer to the *Autodesk Backburner Installation Guide* for help starting these applications.

NOTE: Any changes made to the backburner.xml file take effect only when the Backburner Manager or Backburner Server is restarted.

The new log file settings take effect.

# Specifying Backburner Log File Contents

The information and type of events that can appear in the Backburner Manager or Server, or be written to their log files, are defined as follows.

**Error** — Fatal errors that halt the rendering of a job. These messages are preceded by a red "ERR", label and include the following events:

- Failed Renderings and Frame Errors
- Backburner Server runs out of memory
- Backburner Manager not found
- Error registering server(s)
- Error writing output file
- Loading time-outs

Warning — Non-fatal warning information. These are events that do not cause the application to stop rendering a job. These messages are preceded by a brown "WRN" label, and include the following events:

- Backburner Manager or Backburner Servers shutting down
- Server(s) flagged as failed
- Loading time-out set too low
- Rendering time-out set too low

Info — General information about the current status of Backburner Manager and the Backburner Servers on the Distributed Queueing System. These messages are preceded by an aqua "INF" label, and include the following events:

- Booting Backburner Manager
- Connection to Backburner Server(s)
- Registration to Backburner Manager
- Job submitted
- Job received
- Frame complete

Debug and Debug Extended — Detailed information about TCP/IP packets and the current state of Backburner Manager and the Backburner Servers. Debug Extended provides a more

### **5** Troubleshooting Backburner

verbose listing than Debug. These messages are preceded by a blue "DBG" label, and include the following information:

- TCP/IP packets sent and received
- TCP/IP packet collection
- Frames assigned
- Log files creation and sending
- Assignment threads

# Editing the backburner.xml File

When you run the Backburner Manager or Server, the application creates or updates the *backburner.xml* file in the Network directory under the Backburner installation directory. View or edit this file only if you have isolated a particular workstation as the cause of problems experienced on the Distributed Queueing System.

You may change parameters in the *backburner.xml* file by editing it in an XML editor or a text editing application.

On Windows systems, most of the settings in the *backburner.xml* file can be set using the Manager Properties dialog and Server Properties dialog.

Before viewing or editing the *backburner.xml* file, make sure the Backburner Manager and/or Backburner Server applications are shut down (or their services stopped and uninstalled). Any changes made to the *backburner.xml* file take effect only when the Backburner Manager or Server is restarted.

NOTE: Changing parameters manually in the backburner.xml file is done at your own risk.

Autodesk recommends changing only the following parameters in this file:

**MaxBlockSize** — Located under the  $\leq$ GeneralCfg> heading, this value is the maximum size of a data packet sent when transferring large blocks, such as projects. For slow connections like modems, use a smaller packet size, for example, 1024.

**NetworkMask** — Located under the  $\leq$ GeneralCfg $>$  heading, this value shows the subnet mask used to locate other Backburner network components, such as Backburner Server or Manager. The subnet mask defined in the *backburner.xml* file must be the same as the one defined for general TCP/IP communications on the workstation.

ServerName — Located under the <SystemConfiguration><AppDetails><ServerSettings> heading, this value specifies either the host name or IP address the Backburner Server uses to identify itself to the Backburner Manager. This is useful when a render node has more than one network interface and hence more than one IP address

Acknowledgment Timeout — Located under the <TimerCfg> heading as AckTimeout, this value is the amount of time (in seconds) that the system waits for an acknowledgment of commands (like Ping) sent back and forth between the Manager and Server. The default acknowledgment timeout is 20 seconds.

**Acknowledgment Retries** — Located under the  $\langle$ TimerCfg $\rangle$  heading as AckRetries, this value determines how many times the sender retries if no acknowledgment is received. The default is six tries. After that, the machine is considered down and is put off-line.

# Resolving a Host Access Error

The common causes of a host access error in Linux or Windows installations are an incorrect IP address for the Backburner Manager, incorrect port numbers for the Manager and/or Server, or incorrectly configured TCP/IP information. You can troubleshoot the error by examining each of these in turn.

### To resolve a host access error:

1. Ensure that the name and IP address of the Backburner Manager are correctly specified in the Backburner Server, as follows.

Connect the application directly to the Backburner Manager workstation by trying the following:

- If you use the Auto-Connect functionality, disable the Use First Available option and/or remove the subnet mask for the Distributed Queueing System. You are prompted to enter the name or IP address of the Backburner Manager workstation when you try to submit a job to the Distributed Queueing System.
- Disable any settings or preferences that automatically connect to the Backburner Manager.

If the application cannot connect to the Backburner Manager, continue to the next step.

- 2. Verify that the Manager and Server port numbers are correctly specified in the Manager General Properties and Server General Properties. If this does not solve the problem, continue to the next step.
- 3. Verify that TCP/IP is correctly configured on all workstations running the software. If necessary, verify that the subnet mask is correct.

NOTE: Consult your network administrator before changing the subnet mask.

- 4. If a firewall is running on Distributed Queueing System components, review the firewall settings for each network component to ensure the following:
	- The Backburner application(s) are allowed to access the network.
	- The ports used by the Backburner Manager and the Backburner Monitor to communicate are not blocked by the firewall. By default, these ports are 3233 and 3234.

# Resolving Invalid DNS Addresses

An invalid Domain Name Server (DNS) address in the DNS Search Order, or in the Primary or Secondary WINS Server in the Microsoft Windows TCP/IP dialog, causes an Error registering <server name> error when you start Backburner Manager or Server. The following procedure describes how to resolve invalid IP addresses for the Domain Name Server.

### To resolve invalid DNS addresses:

1. Display the Microsoft TCP/IP dialog.

In Windows XP, choose Start | Settings | Network Connections, right-click Local Area Connection, and then click Properties. In the list, select Internet Protocol (TCP/IP) and click Properties. In the dialog that appears, click Use the following DNS server addresses, click Advanced and then check the DNS and WINS tabs.

2. Check the IP addresses listed for DNS and WINS servers for invalid IP addresses. If there are invalid IP Addresses listed in either the DNS or WINS Address panel, correct them and then reboot the workstation.

# Resolving a Problem Connecting to the Backburner Manager

The Backburner Manager, on Linux or Windows systems, is the link between the Render Clients who submit jobs and the Render Nodes that process these jobs. If the Backburner Manager is not available, jobs cannot be submitted to or processed by the Distributed Queueing System. Not being able to connect to the Backburner Manager causes problems for both Render Clients and nodes, but Render Clients usually discover the problem. For example, if you submit a job while the Manager is down, an error appears in your application.

The most common reasons for not being able to connect to the Backburner Manager are:

- An incorrect IP address or an IP address that connects to the wrong Backburner Manager
- A Backburner Manager that is not running or is hung
- Communication problems between the Backburner Manager and the Render Nodes

82 and the contract of the contract of the contract of the contract of the contract of the contract of the contract of the contract of the contract of the contract of the contract of the contract of the contract of the con

### To resolve a problem connecting to the Backburner Manager:

1. Ensure you are connecting to the correct Backburner Manager, using its correct IP address, as follows.

Connect the application directly to the Backburner Manager workstation by trying the following:

- If you use the Auto-Connect functionality, disable the Use First Available option and/or remove the subnet mask for the Distributed Queueing System. You are prompted to enter the name or IP address of the Backburner Manager workstation when you try to submit a job to the Distributed Queueing System.
- Disable any settings or preferences that automatically connect to the Backburner Manager. If the application cannot connect to the Backburner Manager, continue to the next step.
- 2. Verify that the Backburner Manager is running.

If it is not running or appears to be inactive on the workstation, restart the Manager for the network. Refer to the *Autodesk Backburner Installation Guide* for help starting Backburner Manager.

NOTE: If you are running Backburner Manager as a Windows Service, display the Services control panel, and verify that the Manager service is running. If the service is not running, highlight it and click Start.

If restarting the Manager does not fix the problem, continue to the next step.

- 3. If a Render Node has more than one network interface, thse problem may be that the Backburner Server running on that node is identifying itself to the Backburner Manager using the wrong IP address. Do one of the following on the node to specify the IP address the Backburner Server uses to identify itself to the Backburner Manager:
	- (Windows Render Node) Stop the Backburner Server on the node, and the Backburner Manager. Then, on the Render Node, choose Start | Programs | Autodesk | Backburner | server to open the Backburner Server General Properties dialog and in the Server Name or IP Address field, enter the name or IP address you want to associate with the Backburner Server. Restart the Backburner Manager and the Backburner Server.
	- (Windows or Linux Render Node) Stop the Backburner Server on the node, and the Backburner Manager. Load the */usr/discreet/backburner/Network/backburner.xml* file in an XML editor or text editor and edit the <SystemConfiguration>/ <AppDetails>/<ServerSettings>/<ServerName> values to reflect the host name or IP address you want to associate with the Backburner Server. Save and close the file, then restart the Backburner Manager and the Backburner Server.
- 4. Ensure the Render Nodes can *ping* the Backburner Manager. For help with the *ping* command, see "Verifying Communication Between Two Hosts" on page 75. If the Render Nodes can successfully *ping* the Backburner Manager, continue to the next step.
- 5. If a firewall is running on Distributed Queueing System components, review the firewall settings for each network component to ensure the following:
	- The Backburner application(s) are allowed to access the network.
	- The ports used by the Backburner Manager and the Backburner Monitor to communicate are not blocked by the firewall. By default, these ports are 3233 and 3234.
- 6. Configure the log files to report detailed information about TCP/IP packets, as follows.

Enable the Log Debug and Log Debug Extended options in the preferences for the Manager and all Render Nodes running Backburner Server, and then restart the Backburner Manager and Backburner Server workstations.

Examine the TCP/IP information in the log files to determine why the Backburner Manager workstation and Render Nodes are not communicating.

7. Examine the *backburner.xml* file to ensure that the subnet mask defined for the Backburner Manager is correct and matches the subnet mask defined for the Render Node's TCP/IP settings. See "Editing the backburner.xml File" on page 80.

# Adding the Backburner Path to the Windows Path Environment Variable

Environment variables are file paths that help Microsoft Windows find and launch applications such as Backburner Server. If the path to Backburner is missing or incorrectly defined, Windows is not able to launch Backburner Server or the application associated with the job. When this happens, the following errors may appear in the following applications:

- Unknown error loading application in the Backburner Manager and the Backburner Monitor.
- Cannot Network Render. Backburner not found or not installed. in the application that submitted the job to the Distributed Queueing System.

Do the following procedure to add Backburner to the *Path* environment variable in Windows.

### To add the Backburner path to the Windows path environment variable:

1. In Windows XP, choose Start | Settings | Control Panel | System. The System Properties dialog appears.

2. Show the Advanced tab, and then click Environment Variables to display the environment variables.

The Environment Variables dialog appears, showing user and system environment variables defined for the Windows workstation.

- 3. From the System Variables list, choose Path and then click Edit. The contents of the *Path* environment variable appear.
- 4. Check the *Path* environment variable for the file path to Backburner: *C:\Program Files\Autodesk\Backburner\* (default). If this path is missing or is incorrectly specified, reenter it.
- 5. Click OK to return to the Environment Variables dialog, then close all dialogs and restart the Windows workstation.

# Resolving Network Card Priority

If you have multiple network cards in your Linux or Windows Render Node, by default, Backburner Server uses the IP address of the first network card that it finds to identify itself to the Backburner Manager. This may lead to problems if this is the wrong card. You can force Backburner Server to use a specific network card. The following procedure describes how.

### To resolve network card priority:

- $\triangleright$  Do one of the following:
	- (Windows Render Node) Stop the Backburner Server on the node, and the Backburner Manager. Then on the Render Node, choose Start | Programs | Autodesk | Backburner | server to open the Backburner Server General Properties dialog and in the Server Name or IP Address field, enter the name or IP address you want to associate with the Backburner Server. Restart the Backburner Manager and the Backburner Server.
	- (Windows or Linux Render Node)Stop the Backburner Server on the node, and the Backburner Manager. Load the */usr/discreet/backburner/Network/backburner.xml* file in an XML editor or text editor and edit the <SystemConfiguration>/ <AppDetails>/<ServerSettings>/<ServerName> to reflect the host name or IP address you want to associate with the Backburner Server. Save and exit the file, then restart the Backburner Manager and the Backburner Server.

# Resolving an Unavailable Render Node Problem

The most common reasons, in a Linux or Windows system, that a Render Node appears unavailable are that the workstation is offline, the Backburner Server is not running or is hung, the Server is not using the correct IP address for the Manager, or the Manager cannot communicate with the Server.

### To resolve an unavailable Render Node problem:

1. Verify that the Render Node workstation is online.

If you are not at the Render Node, use the *ping* command to see this workstation is online. For help with the *ping* command, see "Verifying Communication Between Two Hosts" on page 75.

If the workstation is not online, restart the Render Node, and then see if it appears in the Distributed Queueing System.

If this does not resolve the problem, continue to the next step.

2. Check if the Render Node is scheduled to be offline using the Windows-based Backburner Monitor. See "Setting the Availability for Rendering Nodes" on page 57. If the Render Node is scheduled to be offline and it should be online at this time, change the schedule for the Render Node.

If this does not resolve the problem, continue to the next step.

3. Verify the Backburner Server is running.

If it is not running or is hung, start the Server. Refer to the *Autodesk Backburner Installation Guide* for help starting Backburner Server.

NOTE: If you are running Backburner Server as a Windows Service, display the Services control panel, and verify that the Server service is running. If the service is not running, highlight it and click Start.

If this does not fix the problem, continue to the next step.

4. For Windows systems only, verify that the Render Node can communicate with the correct Manager.

Connect the Render Node directly to the Backburner Manager workstation by doing the following:

- Disable any Backburner Server settings or preferences that automatically connect to the Backburner Manager. In the Backburner Server General Properties dialog, disable Automatic Search and manually enter the name or IP address of the Backburner Manager.
- If the render node has more than one network card, in the Backburner Server General Properties dialog, manually enter the name or IP address you want to assign to the Backburner Server in the Server Name or IP Address field.

• Verify that the *HOSTS* file located in the *winnt\system32\drivers\etc\* directory includes the IP address and corresponding machine name for each Render Node and the Backburner Manager workstation on the network. This file maps machine names to IP addresses.

If restarting the Server after this step does not fix the problem, continue to the next step.

- 5. If a firewall is running on Distributed Queueing System components, review the firewall settings for each network component to ensure the following:
	- The Backburner application(s) are allowed to access the network.
	- The ports used by the Backburner Manager and the Backburner Monitor to communicate are not blocked by the firewall. By default, these ports are 3233 and 3234.
- 6. Verify that the Manager can *ping* the Render Node. See "Verifying Communication Between Two Hosts" on page 75.

If the Manager can successfully *ping* the Render Node, continue to the next step.

7. Configure the log files to report detailed information about TCP/IP packets, as follows. Enable the Log Debug and Log Debug Extended options in the preferences for the Backburner Manager and the Backburner Server workstations, and then restart the Backburner Manager and Backburner Server applications.

Examine the TCP/IP information in the log files to determine why the Render Node and Backburner Manager are not communicating.

# Restarting Suspended Render Nodes

If the Backburner Monitor or the Backburner Web Monitor indicates that a Render Node assigned to a job is suspended even if its job is being processed, do the following to determine why the Render Node is suspended and, if necessary, to restart it.

### To determine the cause of, and restart, a suspended Render Node:

1. Before restarting the Render Node, make sure that the workstation is available to render jobs. Select the Render Node in the Server List to view its details. Check in the Schedule section to see if the node is disabled for the current time period.

Render nodes that are not set to be available for rendering may appear suspended even if their job is being processed.

2. If the Render Node is supposed to be available for rendering jobs, stop and restart the Backburner Server application on the Render Node.

# Resolving a Render Node Failure

The following list shows possible causes to verify in the case of a Render Node failure. Most of these are logged in the *backburnerServer.log* file, if you have configured the log file to include fatal errors. Consulting this log file may help you determine the reason for the Render Node failure.

- Verify the paths to the footage and to the output folder are valid from the Render Node. A Render Node may fail if it cannot access the footage for a job, or cannot save its output in the output folder. Where possible, use UNC (*\\machine\folder*) paths for footage, such as bitmaps used for textures in 3D models. You can also ensure that paths to footage and projects are identical by maintaining the same directory structure on all Render Clients and Render Nodes in the Distributed Queueing System.
- Verify that any plug-ins, fonts, and codecs necessary for rendering jobs are installed on the Render Node.
- Ensure there is sufficient disk space to accommodate output (on the drive to which the Render Node saves its output), as well to hold input data associated with jobs (on the local drive of the Render Node).

# Adjusting the Maximum Number of Render Nodes Per Job

When the maximum number of Render Nodes per job is reached, no additional Render Nodes can be assigned to a job, even if Render Nodes are available. You can remedy this problem by adjusting the settings for the Maximum Concurrent Assignments and Maximum Servers per Job in Backburner Manager. You can do this by editing the *backburner.xml file*. Additionally, on Windows systems you can use the Backburner Manager General Properties dialog.

NOTE: Changing these settings is not recommended. Increase these values only if you are sure that there is sufficient slack in your Distributed Queueing System.

### To adjust the number of Render Nodes per job on Windows systems:

1. In Backburner Manager, choose Edit | General Settings.

The Backburner Manager General Properties dialog appears.

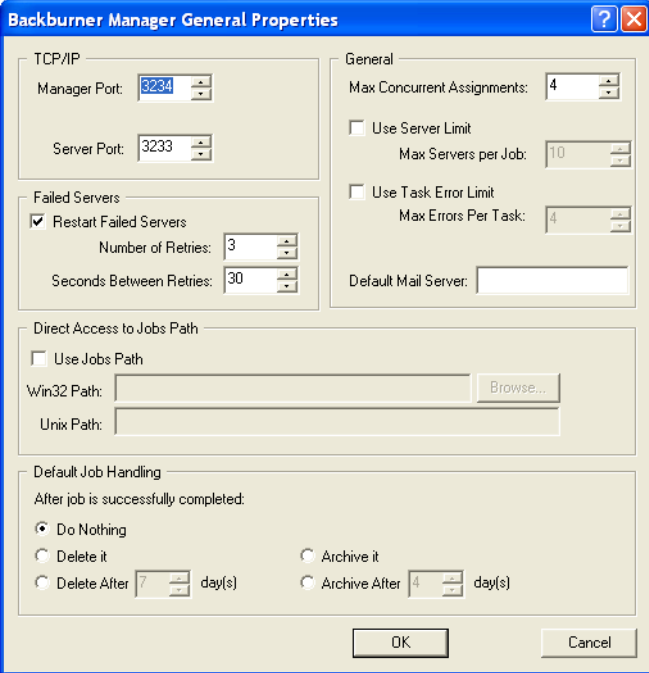

NOTE: Changing these settings is not recommended. Increase these values only if you are sure that there is sufficient slack in your Distributed Queueing System.

- 2. In the General group, adjust the value for Max Concurrent Assignments.
- 3. Optionally, in the General group, select Use Server Limit and adjust the value for Max Servers per Job.

NOTE: The settings from the Backburner Manager General Properties dialog are also written to the backburner.xml file in the Network folder where you installed Backburner.

### To adjust the number of Render Nodes by editing the backburner.xml file:

- 1. Stop Backburner Manager.
- 2. Locate the *backburner.xml* file:
	- Linux: */usr/discreet/backburner/Network*
	- In the *\backburner* subdirectory of the per-user application data directory. For example, *C:\Documents and Settings\<user>\Local SettingsApplication Data\backburner*, in Windows XP.
- 3. Edit the *backburner.xml* file using an XML or text editing application.
- 4. Under <ManagerSettings>, adjust the value for <MaxConcurrentAssignments>.
- 5. Optionally, set <UseServerLimit> to "Yes", and adjust the value for <ServerLimit>.

NOTE: Changing these settings is not recommended. Increase these values only if you are sure that there is sufficient slack in your Distributed Queueing System.

- 6. Save and exit the *backburner.xml* file.
- 7. Restart Backburner Manager. Refer to the *Autodesk Backburner Installation Guide* for help starting Backburner Manager.

NOTE: Any changes made to the backburner.xml file take effect only when the Backburner Manager is restarted.

The new Render Node settings take effect.

# index<br>Eindex **Index**

### A

access error 81 addresses, invalid DNS 82 Autodesk rendering network See rendering network

### B

Backburner Manager defined 2 log files 76, 88 problem connecting to 82 Backburner Monitor and Backburner Web Monitor explained 7 starting 10 Backburner Monitor, defined 2 Backburner Server defined 2 log files 76, 88 Backburner Web Monitor defined 2 starting 9 backburner.xml file 80

# $\mathsf{C}$

command line rendering 40 communication, verifying between hosts 75 configuring Backburner log files 76, 88 conventions, notation 4 customer support, contacting 5

### $\overline{D}$

documentation for this release 5

### E

environment variables for Backburner 84 error, host access 81

### G

grouping render nodes 60 groups, configuring Server 68

### H

host access error 81

I invalid DNS addresses 82

# J

jobs archiving 32 cloning 29 deleting 38 modifying settings 25 restarting 28 shifting between render nodes 51 stopping and restarting 23 submitting from command line 40 viewing status 15

## L

log files 76, 88

### M

multiple network cards 85

Index

### N

notation conventions 4

### P

packet size, verifying 76 *ping* command 75

### R

```
render client 2
render node 2
render nodes
    deleting offline 54
    grouping in Server groups 60
    maximum number per job 88
    monitoring 45
    restarting 87
    scheduling availability 57
rendering network, components 2
restarting render nodes 87
```
# S

Server groups, configuring 68 support, contacting 5 system management tools accessing 13 tasks requiring 8

### T

troubleshooting job submission 73 render node failure 88 render nodes 74 startup problems 72 techniques 71 unavailable render node 85

### W

Windows environment variables for Backburner 84 Wiretap 4